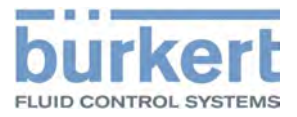

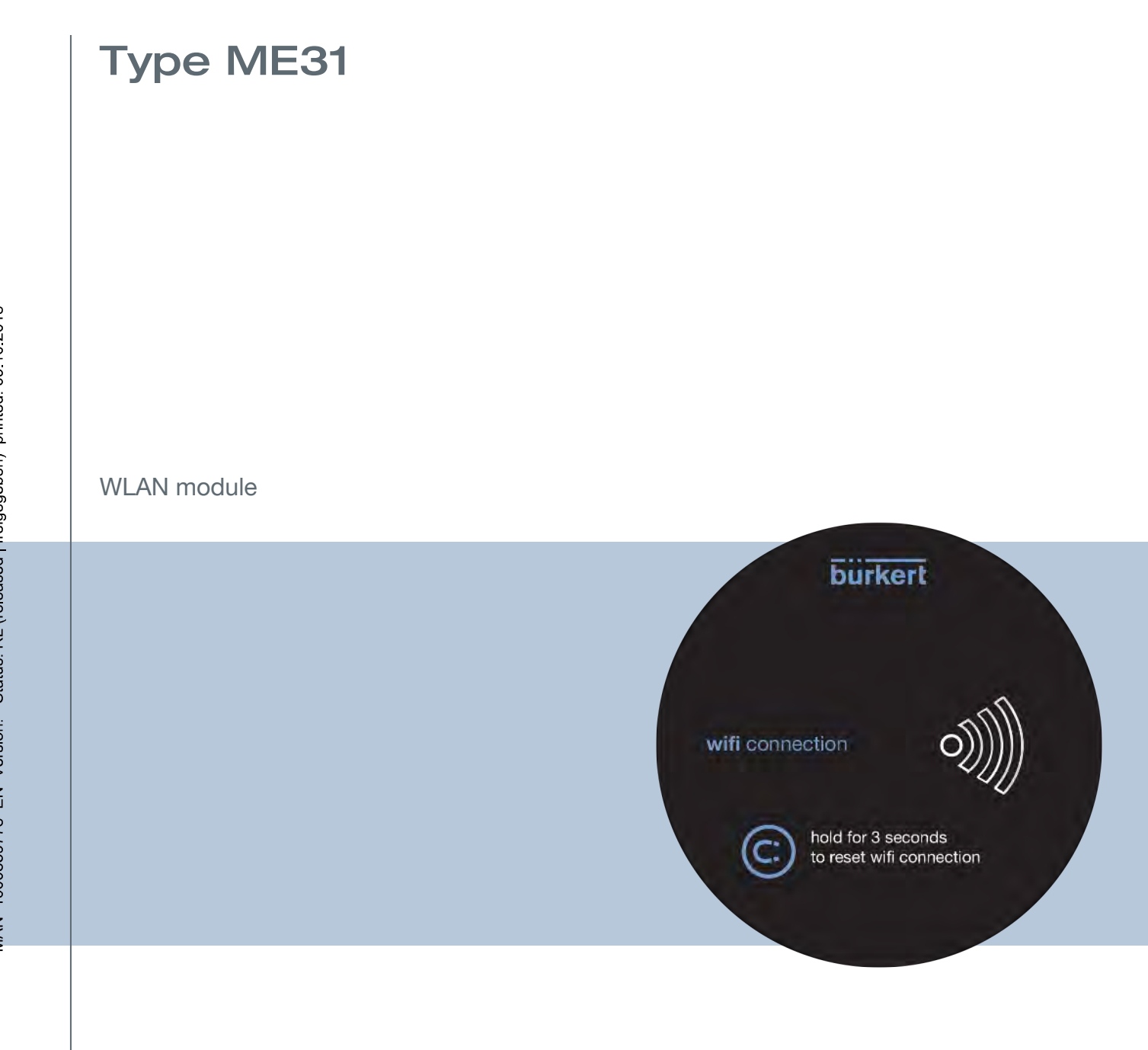

Operating Instructions - Software

We reserve the right to make technical changes without notice.

© Bürkert Werke GmbH & Co. KG, 2018

Operating Instructions 1807/01\_EN-EN 00810552 / Original DE

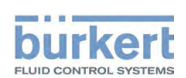

# **TABLE OF CONTENTS**

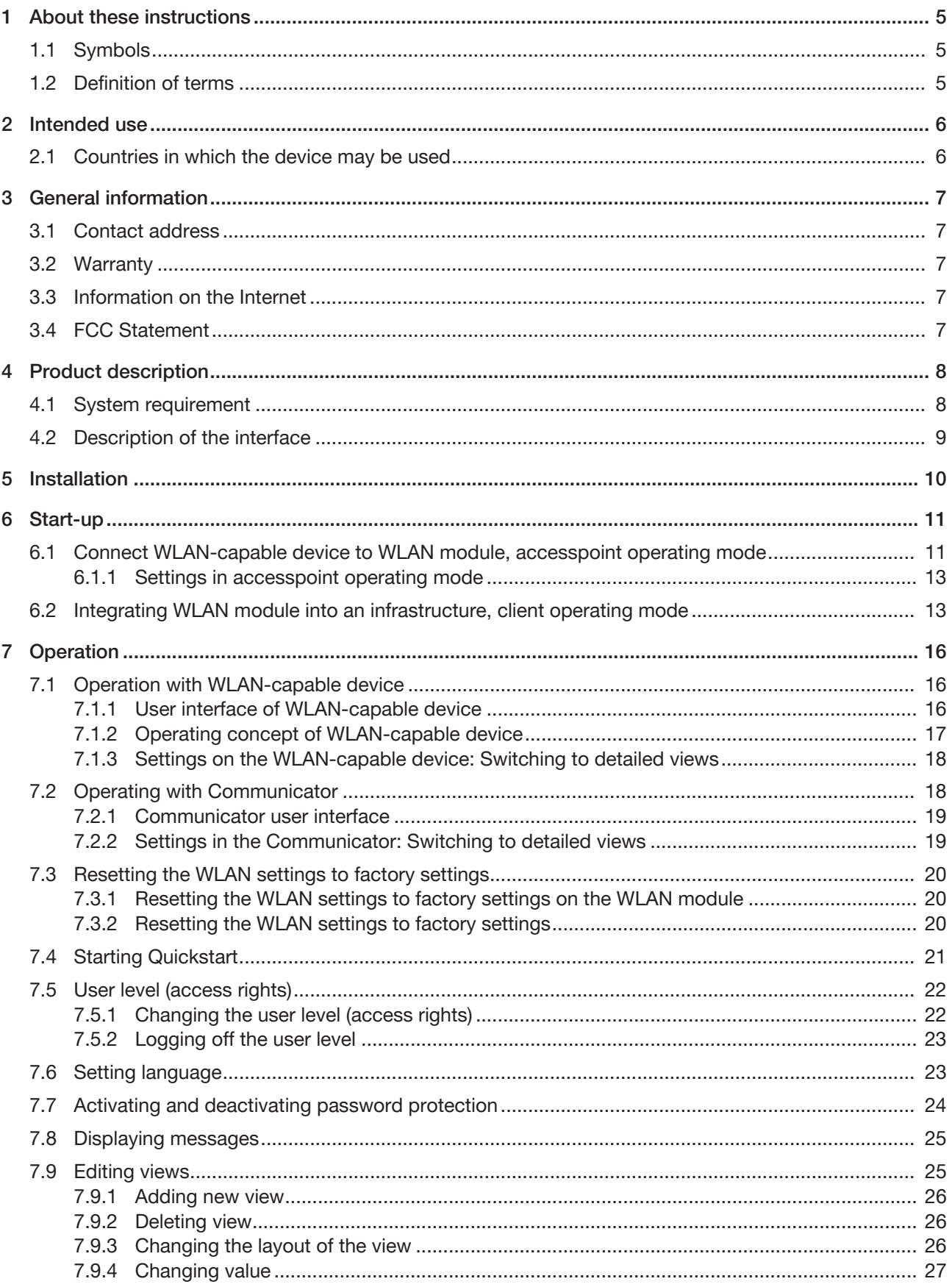

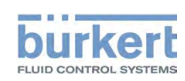

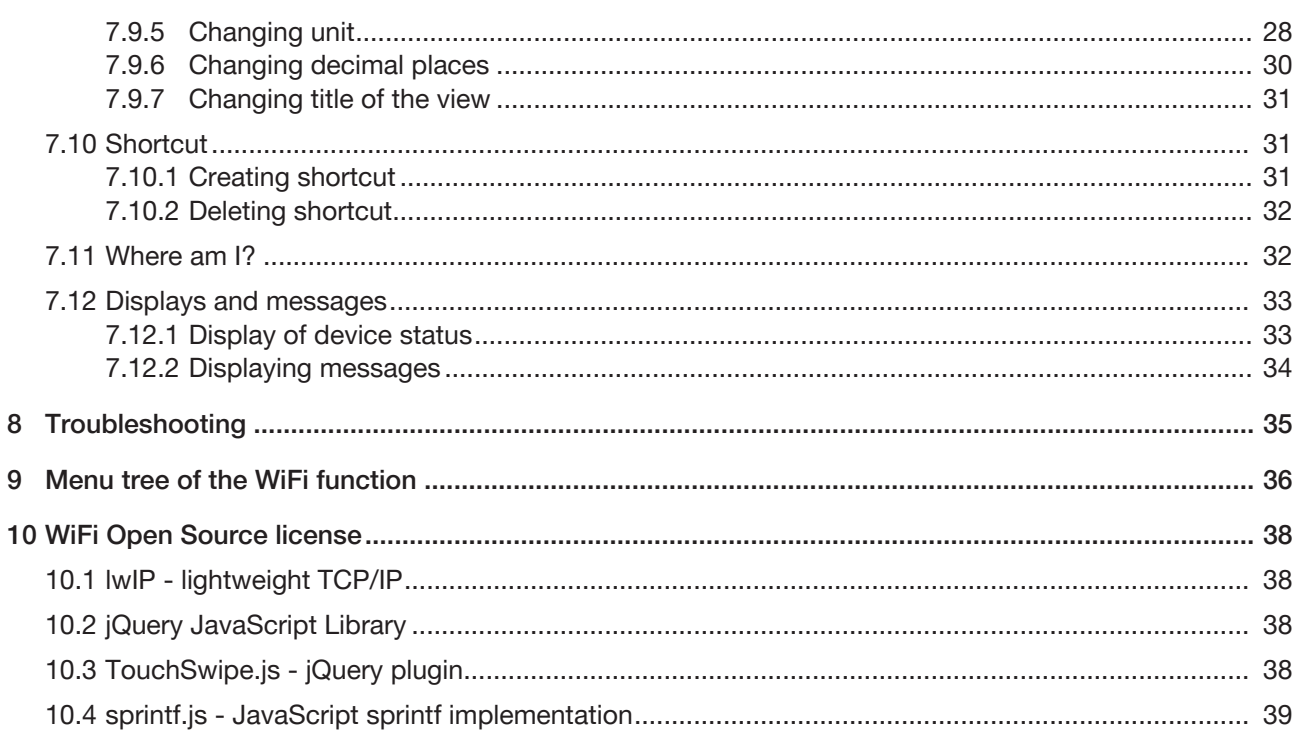

 $\bf 8$  $\overline{9}$ 

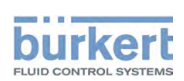

# 1 ABOUT THESE INSTRUCTIONS

The instructions describe the basic operation.

 $\rightarrow$  Keep these instructions ready to hand at the operation site.

#### Important safety information.

Safety instructions and information for using the communication-capable devices or products can be found in the respective operating instructions.

▶ Carefully read instructions.

# 1.1 Symbols

## DANGER!

Warns of an immediate danger.

▶ Failure to observe the warning will result in fatal or serious injuries.

## WARNING!

Warns of a potentially dangerous situation.

▶ Failure to observe the warning may result in serious or fatal injuries.

# CAUTION!

Warns of a possible danger.

▶ Failure to observe the warning may result in moderate or minor injuries.

### ATTENTION!

Warns of damage to property.

▶ Failure to observe the warning may result in damage to the device or system.

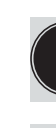

Indicates important additional information, tips and recommendations.

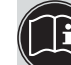

Refers to information in these instructions or in other documentation.

Designates an instruction for risk prevention.

 $\rightarrow$  Designates a procedure which you must carry out.

 $\blacksquare$  Indicates a result.

## 1.2 Definition of terms

In these instructions the term "device" denotes the following device types:

Communication-capable devices or products.

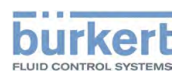

# 2 INTENDED USE

The WLAN module and the operating software are designed for the communication of Bürkert devices.

- ▶ Use the device for its intended purpose only. Non-intended use of the device may be dangerous to people, nearby equipment and the environment.
- ▶ Correct transportation, correct storage as well as correct installation, commissioning, operation and maintenance are essential for reliable and problem-free operation.
- ▶ When using the device, observe the permitted data, operating conditions and application conditions. This information can be found in the contractual documents, the operating instructions and on the type label.
- ▶ Use the device only in conjunction with third-party devices and components recommended and authorized by Bürkert.

# 2.1 Countries in which the device may be used

 $\rightarrow$  Use device only in Europe, USA and Canada (WLAN approval).

Type ME31 General information

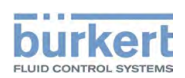

# 3 GENERAL INFORMATION

## 3.1 Contact address

#### Germany

Bürkert Fluid Control Systems Sales Center Christian-Bürkert-Str. 13-17 D-74653 Ingelfingen Telephone: + 49 (0) 7940 - 10 91 111 Telefax: + 49 (0) 7940 - 10 91 448 E-mail: info@burkert.com

#### International

Contact addresses can be found on the final pages of the printed operating instructions. And also on the Internet at:<http://www.burkert.com>

### 3.2 Warranty

The warranty is only valid if the device is used as intended in accordance with the specified application conditions.

## 3.3 Information on the Internet

The operating instructions and data sheets for Bürkert products can be found on the Internet at: <http://www.buerkert.de>

## 3.4 FCC Statement

Contains FCC ID XF6-RSWC201

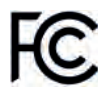

This device complies with part 15 of the FCC Rules. Operation is subject to the following two conditions:

(1) This device may not cause harmful interference, and

(2) this device must accept any interference received, including interference that may cause undesired operation.

IC: 8407A -RSWC201

This device complies with the Canadian ICES-003 Rules. Operation is subject to the following two conditions:

(1) This device may not cause harmful interference, and

(2) this device must accept any interference received, including interference that may cause undesired operation.

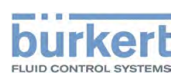

# 4 PRODUCT DESCRIPTION

The WLAN module can be used to operate a connected Bürkert product conveniently with a WLAN-capable device (Smartphone, Tablet, PC).

The following communications are possible:

- Direct connection of a WLAN-capable device to the WLAN module (accesspoint operating mode).
- In a WLAN infrastructure with integrated WLAN module (client operating mode).

#### Important information:

- Maximum 4 WLAN-capable devices can establish a connection in accesspoint operating mode of the WLAN module (these devices receive an IP address).
- Only a simultaneous browser session is supported, i.e. the website of the device cannot be used simultaneously by several users. The following website is displayed to the next user:

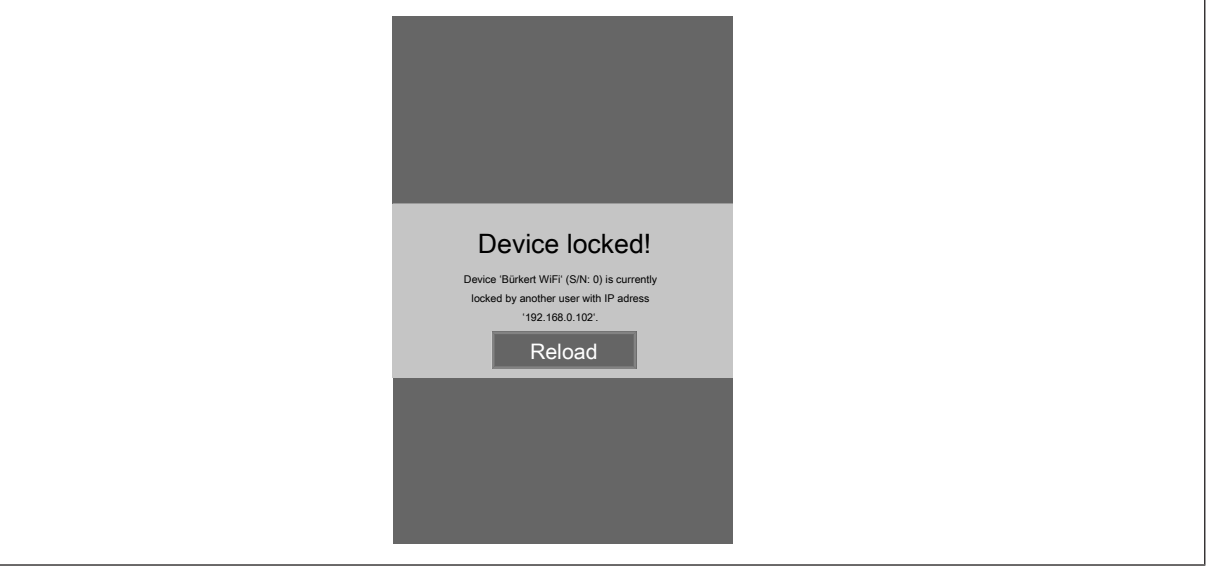

*Fig. 1: Website*

## 4.1 System requirement

The following browsers are used:

- Windows 7/8.1/10: IE11, Edge, Google Chrome, from version 53
- Android with Google: Chrome, from version 53
- Apple: Safari, from iOS 9.3.5

Communication with Bürkert Communicator possible from version V3.3.

FLOWave: possible from firmware version A.02.00.00.

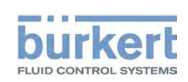

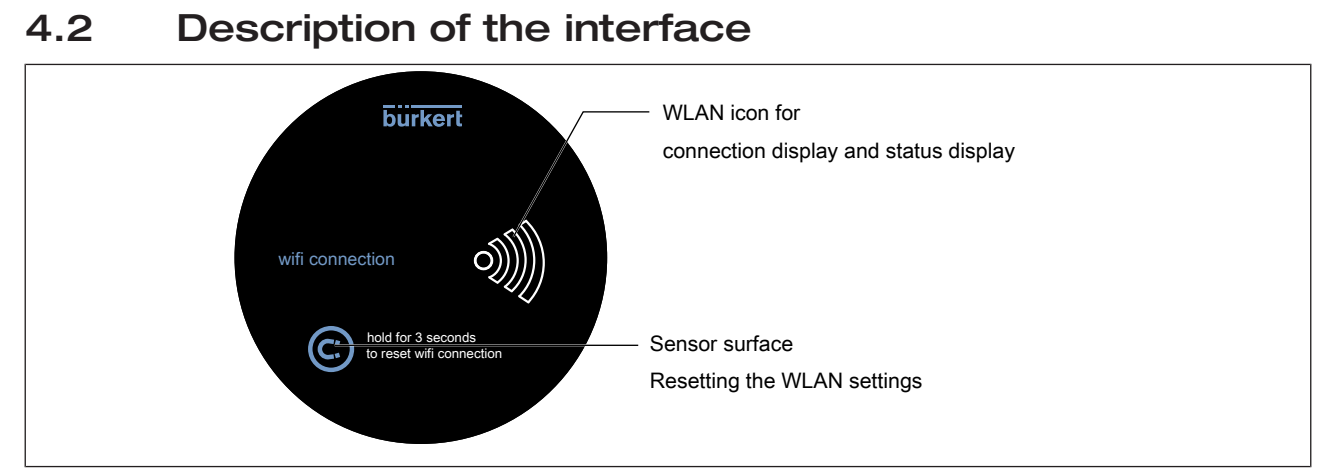

*Fig. 2: Description of interface*

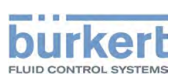

Type ME31 Installation

# 5 INSTALLATION

 $\mathbf{E}$ 

The installation of the WLAN module on a communication-capable device can be found in the replacement instructions which are enclosed with the WLAN module when placing the order.

Type ME31

Start-up

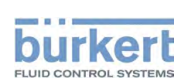

# 6 START-UP

## 6.1 Connect WLAN-capable device to WLAN module, accesspoint operating mode

For reasons of safety we recommend using only clients with current service packs in accesspoint operating mode.

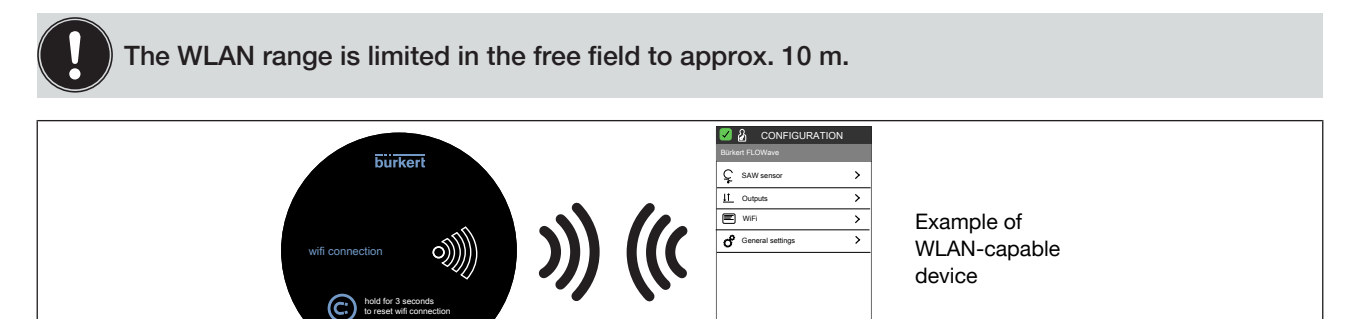

 $|\Box|$ Vew 1

*Fig. 3: Accesspoint operating mode*

 $\rightarrow$  Connect communication-capable device with WLAN module to the power supply.

WLAN icon flashes (alternately 2x quickly on and off).

- $\rightarrow$  Wait until WLAN icon glows white.
- $\rightarrow$  Search on the WLAN-capable device (e.g. laptop, smartphone, tablet) for WLAN connections.
- → Select Buerkert WiFi and click Connect.
- $\rightarrow$  Enter security key or password: mydevice.
- $\rightarrow$  Click OK.
- $\rightarrow$  For PC, from Windows 7: In the "Specify network address" window specify either home address or workstation network.

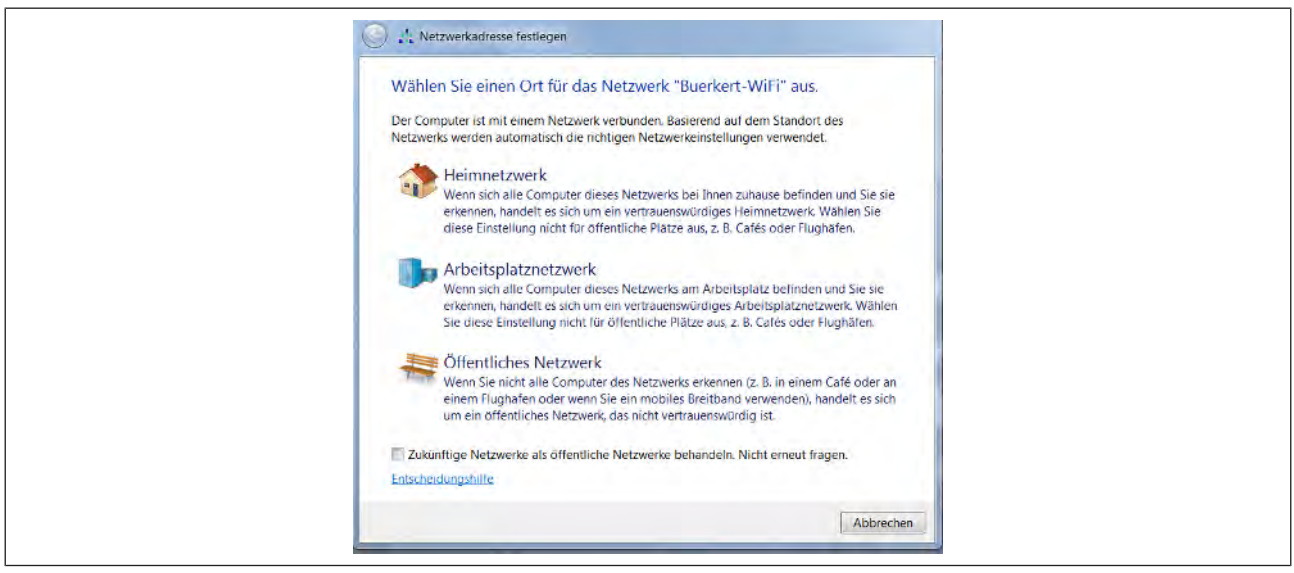

*Fig. 4: Specify network address*

 $\rightarrow$  Start browser and input following IP address: 192.168.0.100 or http://buerkert.wifi

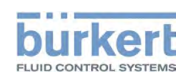

When the connection is successful, the WLAN icon flashes white on the WLAN module.

The splash screen is displayed in the browser.

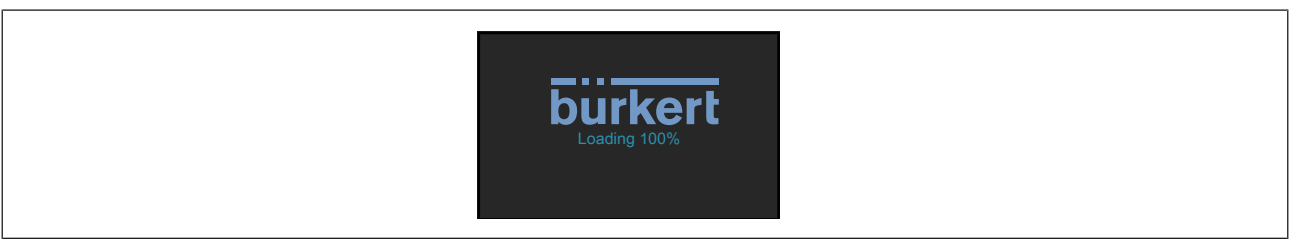

*Fig. 5: Splash screen*

When the website has been loaded for the first time, the following view appears:

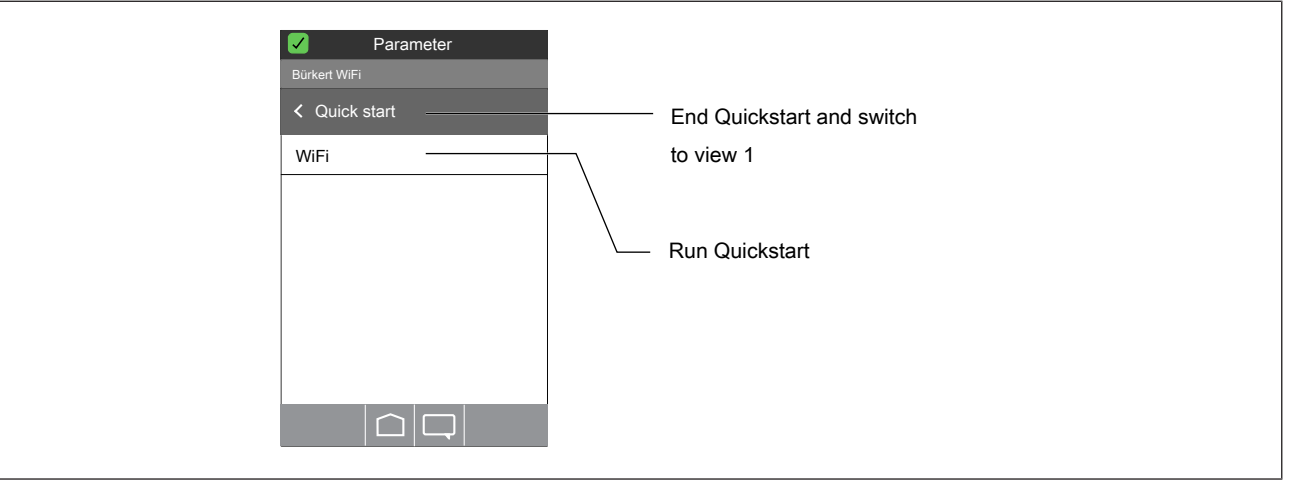

### *Fig. 6: Quickstart*

The Quickstart is a wizard which guides the user through the following settings:

▪ Set language (DE, EN or FR)

Display of the current settings.

▪ Set time zone

Select summer time yes, no

Set year, month, day

Set hour, minute

Display of the new settings.

▪ Set system of units (metric, imperial or U.S.)

#### Running Quickstart:

 $\rightarrow$  WiFi---- $\rightarrow$ 

 $\rightarrow$  Select settings.

Settings are accepted.

Not running Quickstart and switching to view 1:

### $\rightarrow$  Quick start-----

Connection to the WLAN module has been established. The user can now make settings on the product or device or display process data.

Start-up

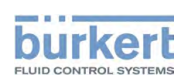

The description of the settings can be found in the respective operating instructions for the device.

### 6.1.1 Settings in accesspoint operating mode

### User level: Installer **&**

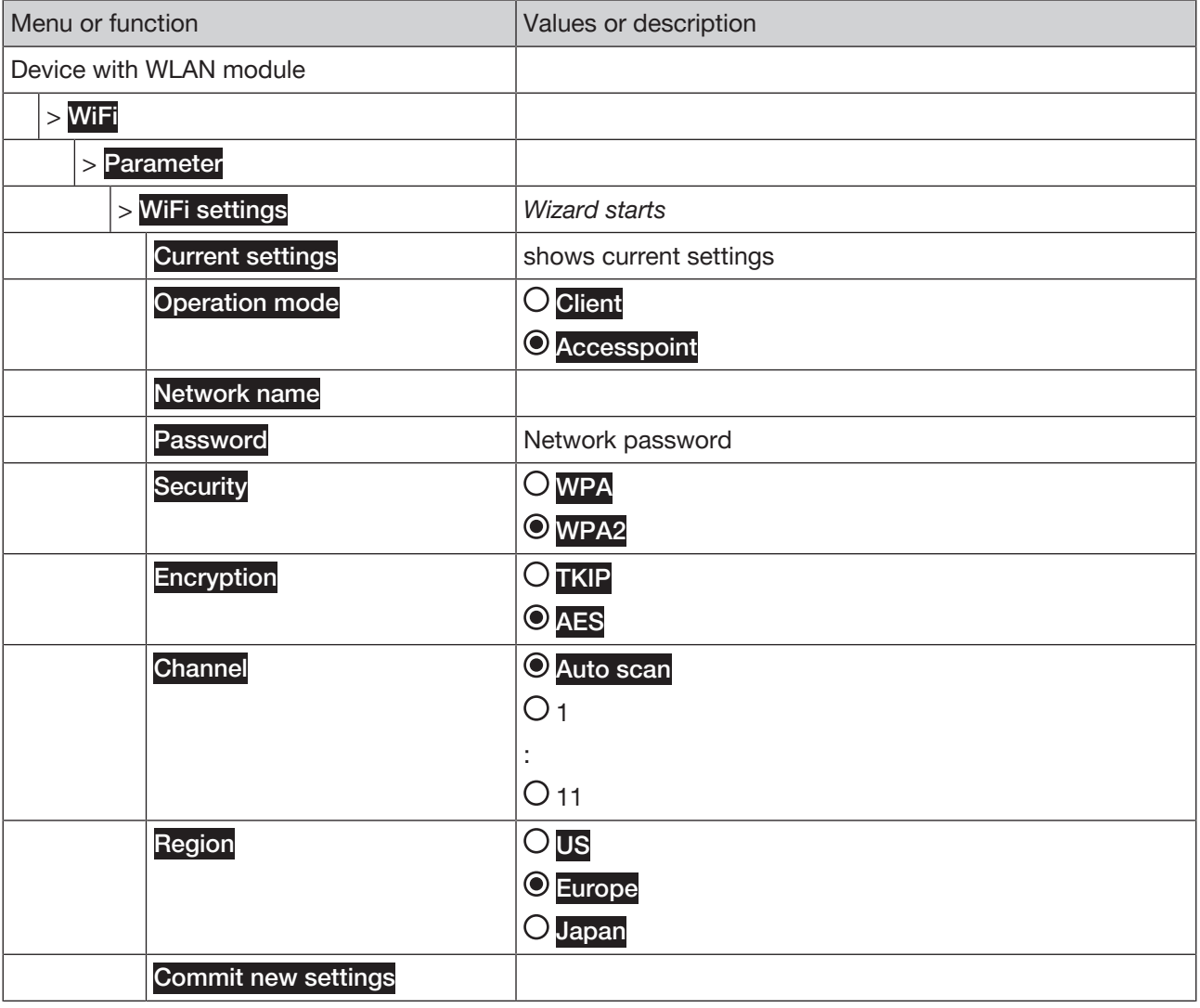

*Tab. 1: Menu tree*

## 6.2 Integrating WLAN module into an infrastructure, client operating mode

For reasons of safety we recommend, in client operating mode, using an accesspoint which has been specially patched for operation with unsecured clients.

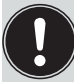

The WLAN range is limited in the free field to approx. 10 m.

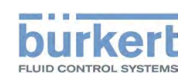

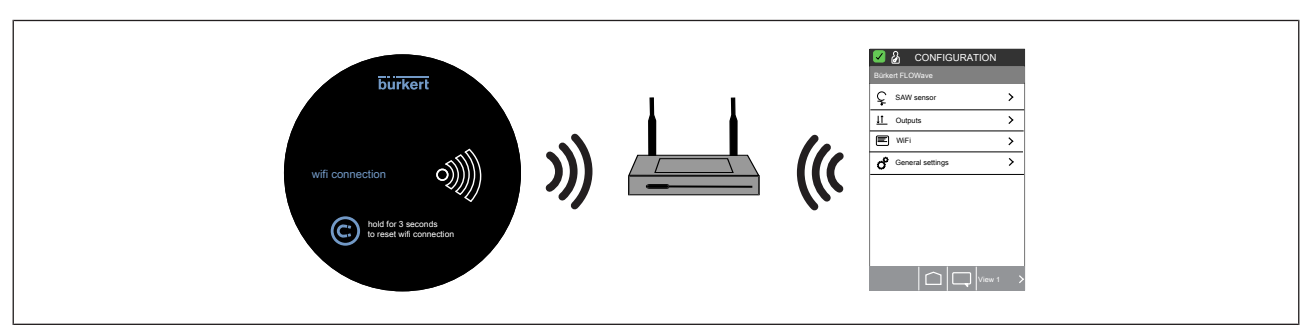

*Fig. 7: Client operating mode*

#### Prerequisite:

- There must be a connection between a WLAN-capable device and a WLAN module (see chapter Accesspoint operating mode).
- A router with active WLAN and known access data must be active.

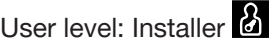

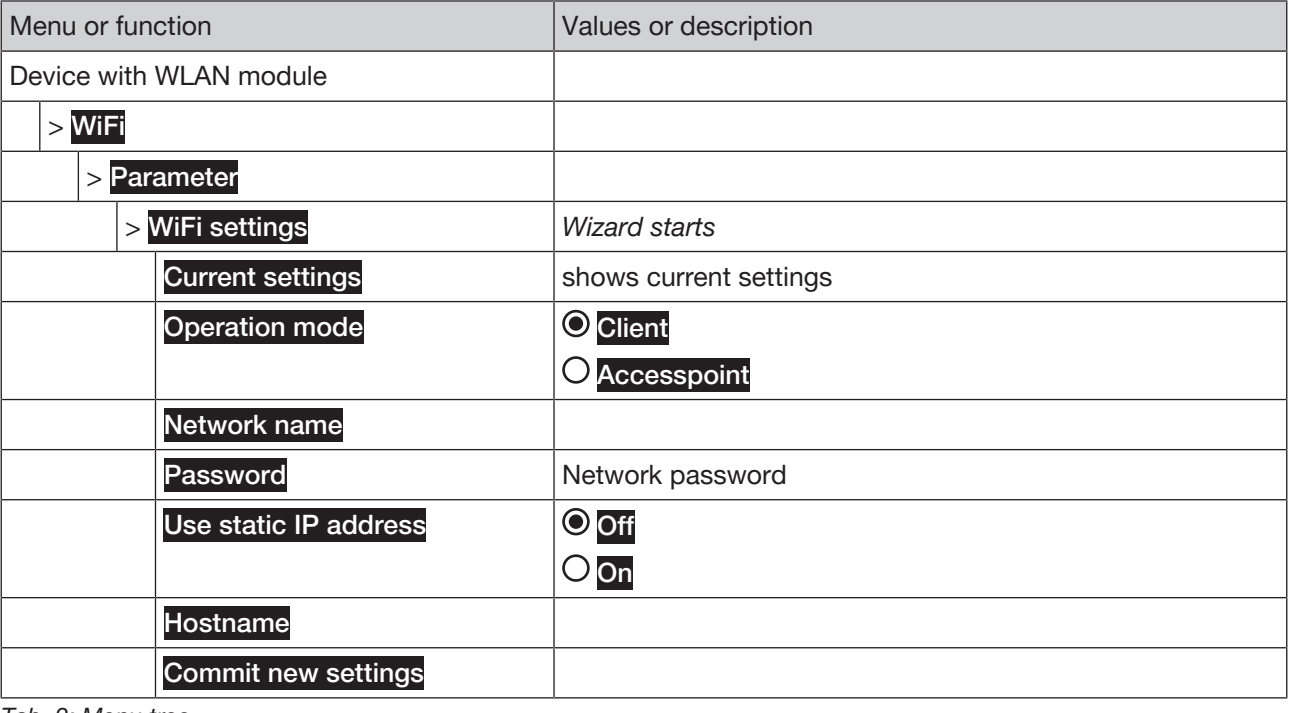

*Tab. 2: Menu tree*

Integrating WLAN module into an infrastructure, client operating mode:

WiFi settings

The wizard starts.

$$
\rightarrow^{\triangleright}\cdots\ast
$$

 $\rightarrow$  Select **Client** operating mode.

$$
\rightarrow^{\triangleright}\cdots\rightarrow
$$

 $\rightarrow$  Set network name.

$$
\rightarrow^{\triangleright}\cdots\rightarrow
$$

 $\rightarrow$  Set network password.

Type ME31

Start-up

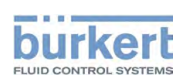

 $\rightarrow$   $\rightarrow$   $\rightarrow$ 

→ Use static IP address. Select On or Off.

$$
\rightarrow^\rhd_{\cdots\bullet}
$$

 $\rightarrow$  Select hostname.

 $\rightarrow$  .....

The following text appears: Please wait...

The WLAN module restarts and loads the changed settings.

Note: In doing so, the connection to the WLAN module is lost.

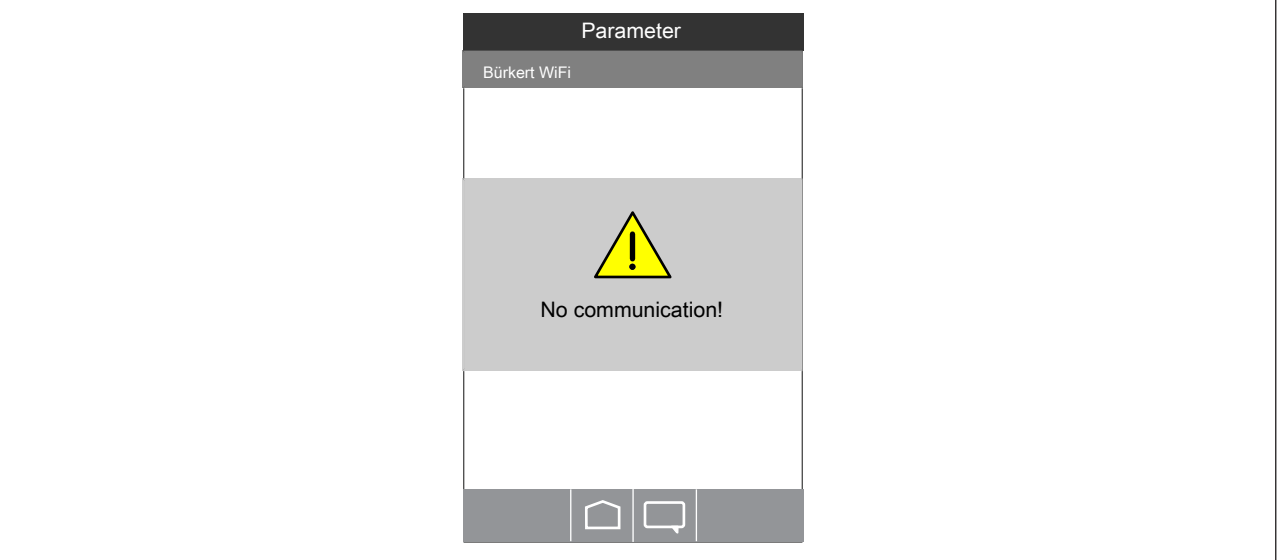

*Fig. 8: Communication:*

Re-establishing the connection:

- $\rightarrow$  Wait until the WLAN icon on the WLAN module glows white.
- $\rightarrow$  Search for WLAN on the WLAN-capable device.
- $\rightarrow$  Select WLAN infrastructure into which the WLAN-capable device is integrated and click Connect.
- The connection has been restored. The WLAN icon flashes white.

---------------------- Info: Switching to the views ----------------------

Switching to configuration, functions (WLAN-capable device):

 $\rightarrow$  Of any view:  $\Box$  ....  $\rightarrow$  < CONFIGURATION

Switching to detailed views (WLAN-capable device):

Select function ---- > if required: < DIAGNOSTICS, MAINTENANCE > Switch to detailed view Diagnostics or Maintenance

#### Switching to detailed views (Communicator):

 $\rightarrow$  Select device (in the navigation area) ---- $\rightarrow$  Select function (in the navigation area) ---- $\rightarrow$  if required: Switch to detailed view Diagnostics or Maintenance

# 7 OPERATION

Configuration and operation of the device, e.g. FLOWave, can be found in the operating instructions of the device.

# 7.1 Operation with WLAN-capable device

### 7.1.1 User interface of WLAN-capable device

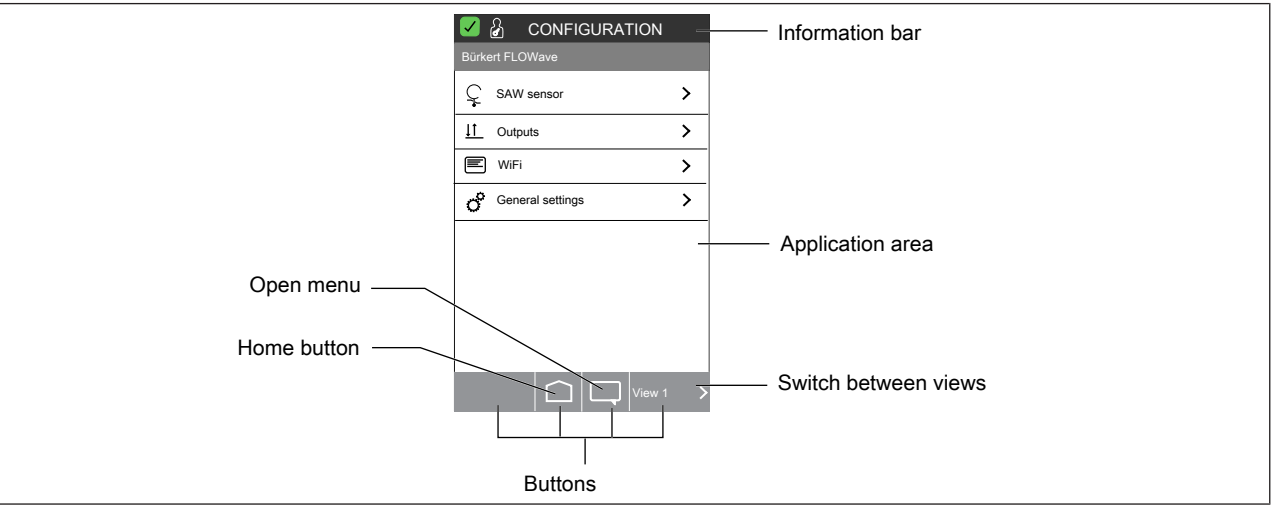

#### *Fig. 9: User interface*

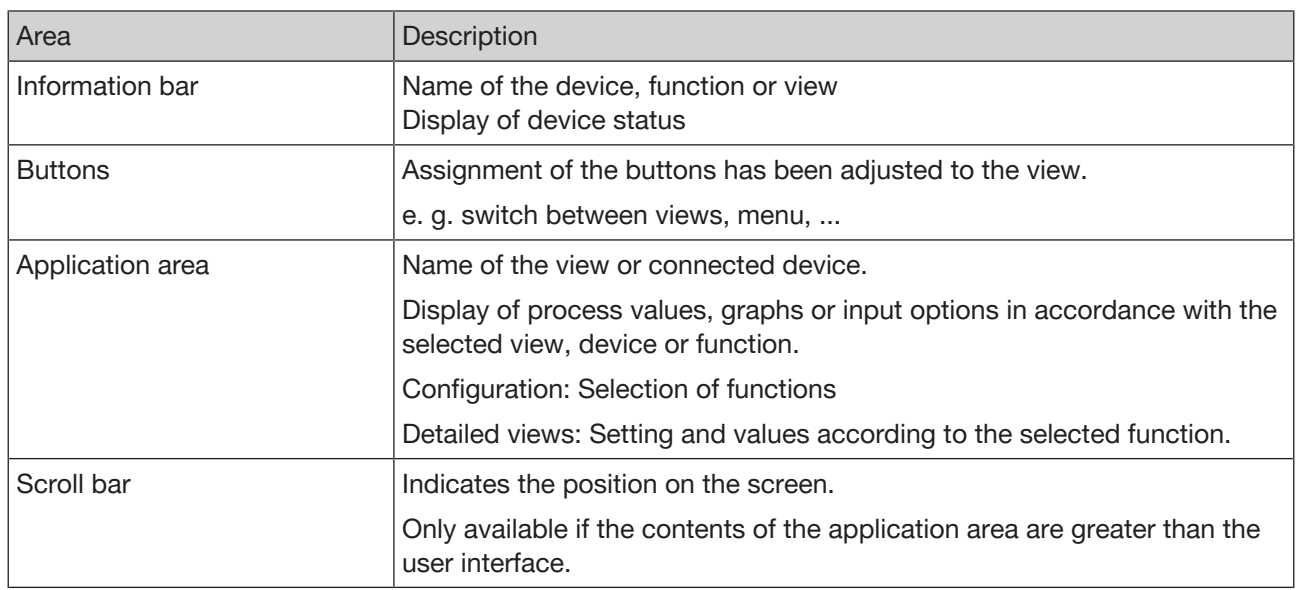

*Tab. 3: User interface*

Operation

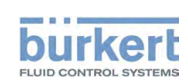

### 7.1.2 Operating concept of WLAN-capable device

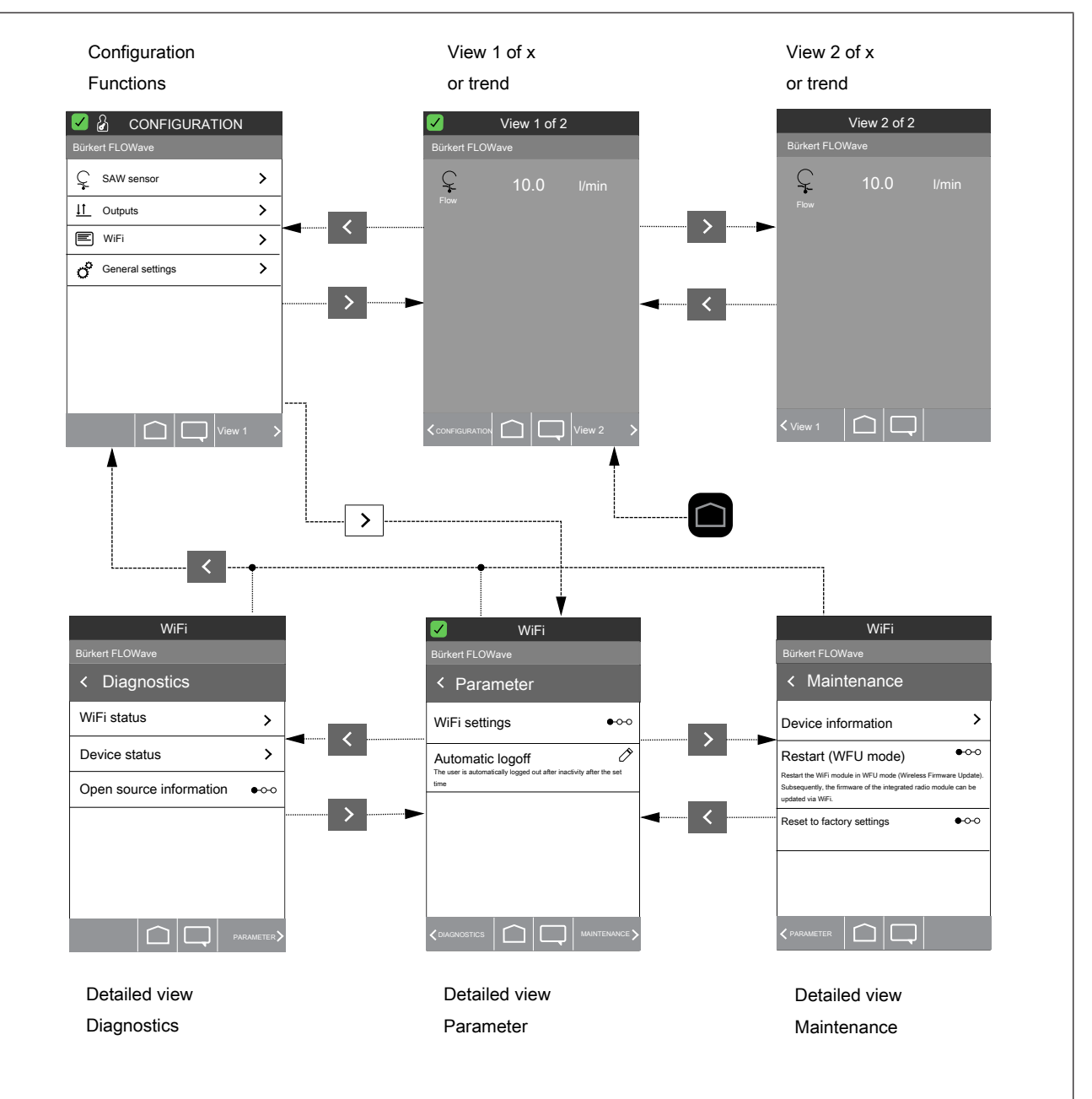

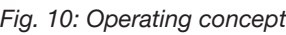

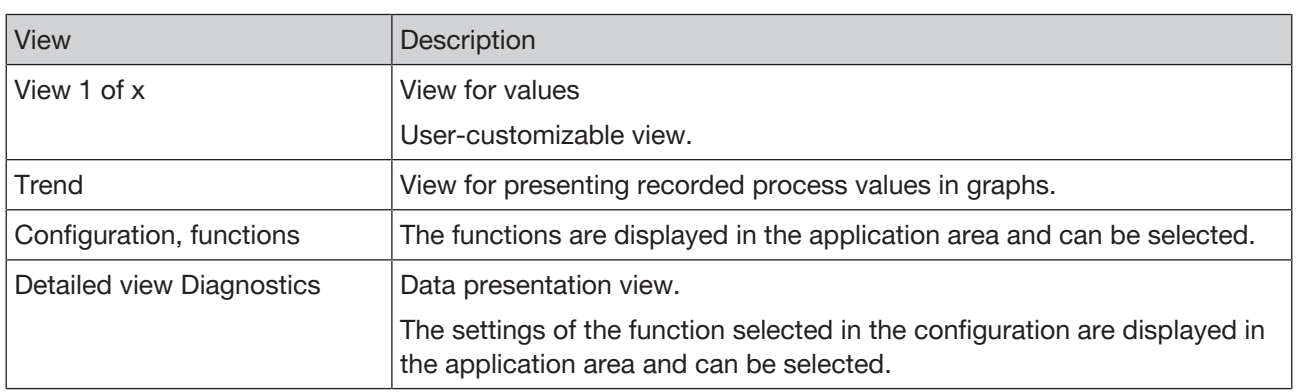

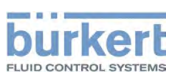

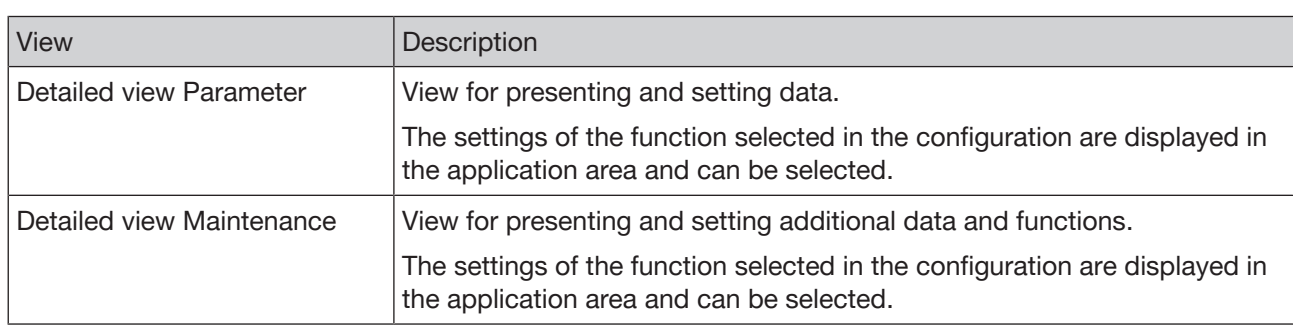

*Tab. 4: Description of views*

### 7.1.3 Settings on the WLAN-capable device: Switching to detailed views

The user can make settings on connected devices in the detailed views:

- $\rightarrow$  Select function in configuration.
- $\rightarrow$  Switch to Parameter detailed view.
- $\rightarrow$  If required, switch to Diagnostics or Maintenance detailed view.

---------------------- Info: Switching to the views ----------------------

Switching to configuration, functions (WLAN-capable device):

 $\rightarrow$  Of any view:  $\Box$  ....  $\rightarrow$  < CONFIGURATION

Switching to detailed views (WLAN-capable device):

 $\rightarrow$  Select function ----  $\rightarrow$  if required: < DIAGNOSTICS, MAINTENANCE > Switch to detailed view Diagnostics or Maintenance

# 7.2 Operating with Communicator

The Bürkert Communicator enables the user to conveniently set and monitor application-specific parameters of the connected system.

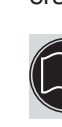

The general description of the Bürkert Communicator can be found on the Bürkert website.

Operation

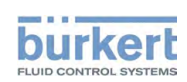

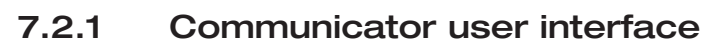

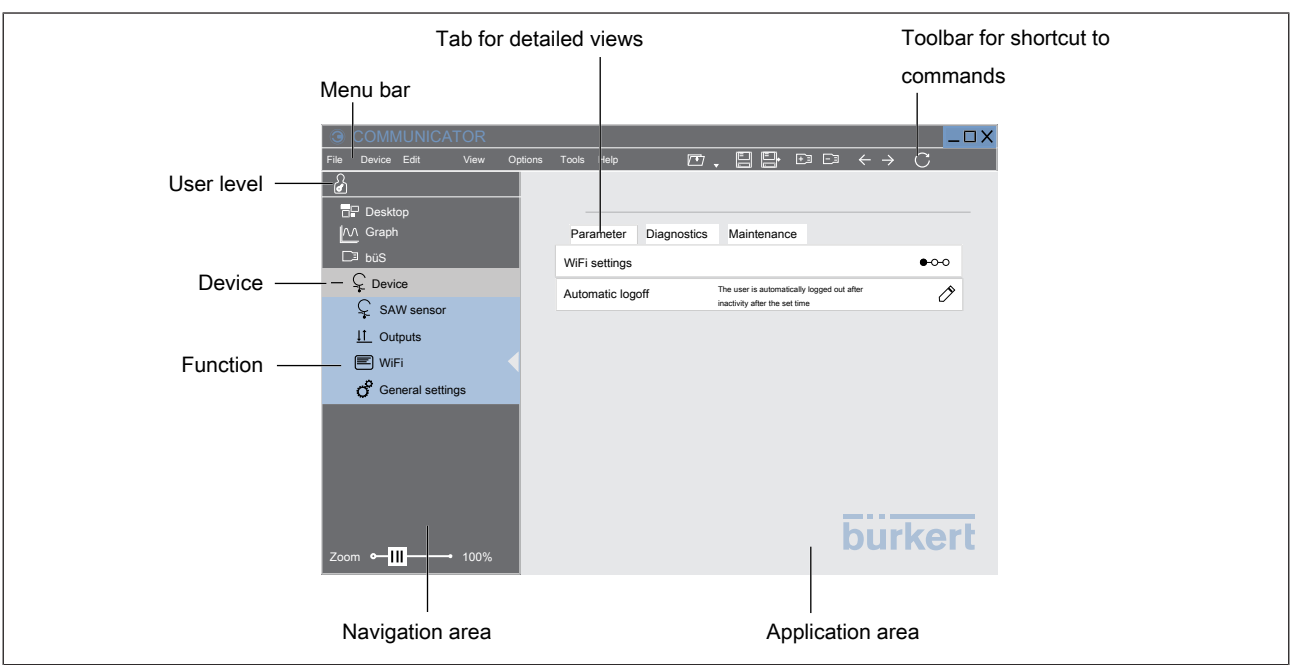

#### *Fig. 11: User interface*

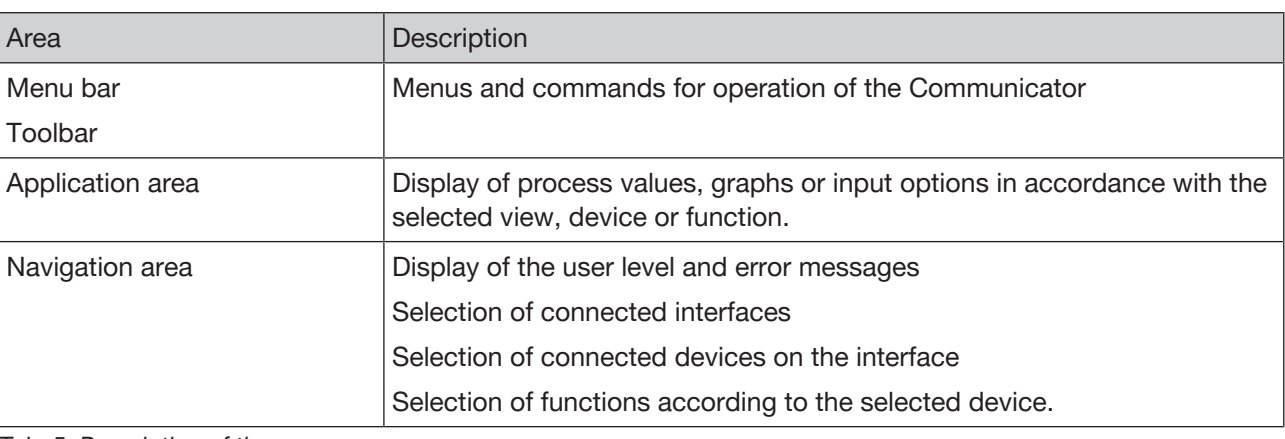

*Tab. 5: Description of the areas*

### 7.2.2 Settings in the Communicator: Switching to detailed views

The user can make settings on connected devices in the detailed views:

- $\rightarrow$  Select device in the navigation area.
- $\rightarrow$  Select function in the navigation area.
- $\rightarrow$  If required, switch to Diagnostics or Maintenance detailed view.

---------------------- Info: Switching to the views ----------------------

#### Switching to detailed views (Communicator):

 $\rightarrow$  Select device (in the navigation area) ----  $\rightarrow$  Select function (in the navigation area) ----  $\rightarrow$  if required: Switch to detailed view Diagnostics or Maintenance

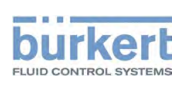

## 7.3 Resetting the WLAN settings to factory settings

### 7.3.1 Resetting the WLAN settings to factory settings on the WLAN module

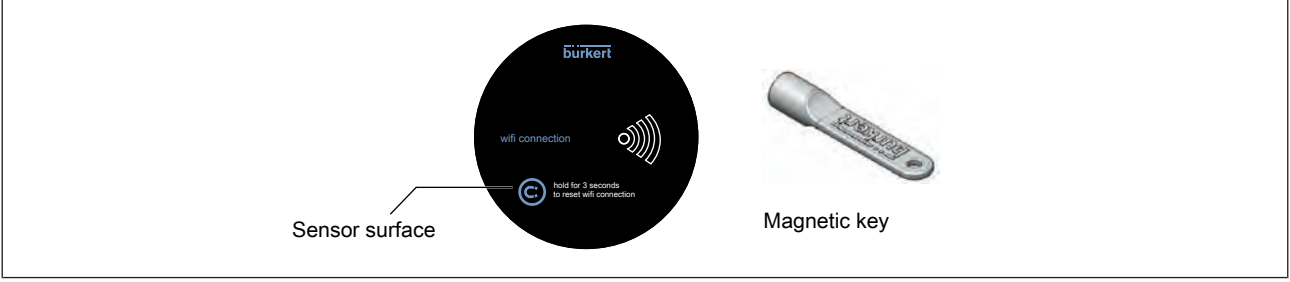

*Fig. 12: Resetting to factory settings*

 $\rightarrow$  Place and hold magnetic key on sensor surface.

WLAN icon flashes red.

After 4 seconds (magnet remains on sensor surface): WLAN icon glows red.

- $\rightarrow$  Remove magnetic key.
- WLAN module is reset to factory settings. WLAN icon glows white.

Factory settings: The WLAN module is in accesspoint operating mode with default WLAN settings.

### 7.3.2 Resetting the WLAN settings to factory settings

#### User level: **8**

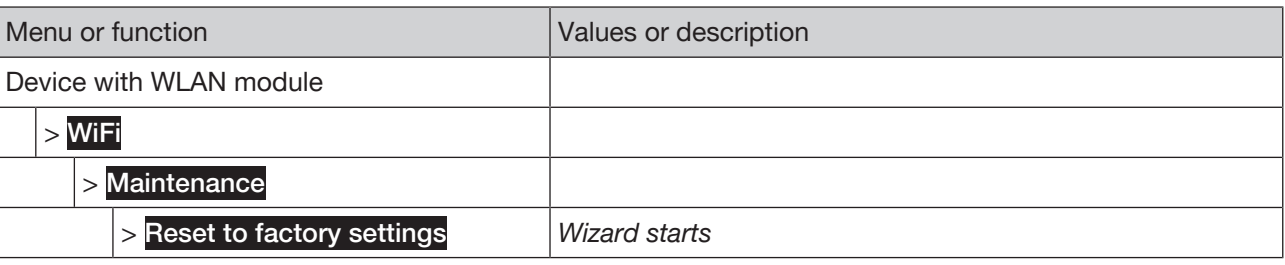

*Tab. 6: Menu tree*

#### Resetting the WLAN settings to factory settings:

Reset to factory settings

The wizard starts.

Factory settings: The WLAN module is in accesspoint operating mode with default WLAN settings.

---------------------- Info: Switching to the views ----------------------

Switching to configuration, functions (WLAN-capable device):

→ Of any view:  $\Box$  ----- < CONFIGURATION

Switching to detailed views (WLAN-capable device):

→ Select function ---- > if required: < DIAGNOSTICS, MAINTENANCE > Switch to detailed view Diagnostics or Maintenance

Operation

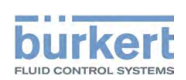

Switching to detailed views (Communicator):

 $\rightarrow$  Select device (in the navigation area) ---- Select function (in the navigation area) ---- if required: Switch to detailed view Diagnostics or Maintenance

# 7.4 Starting Quickstart

Possible on the WLAN-capable device only.

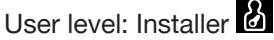

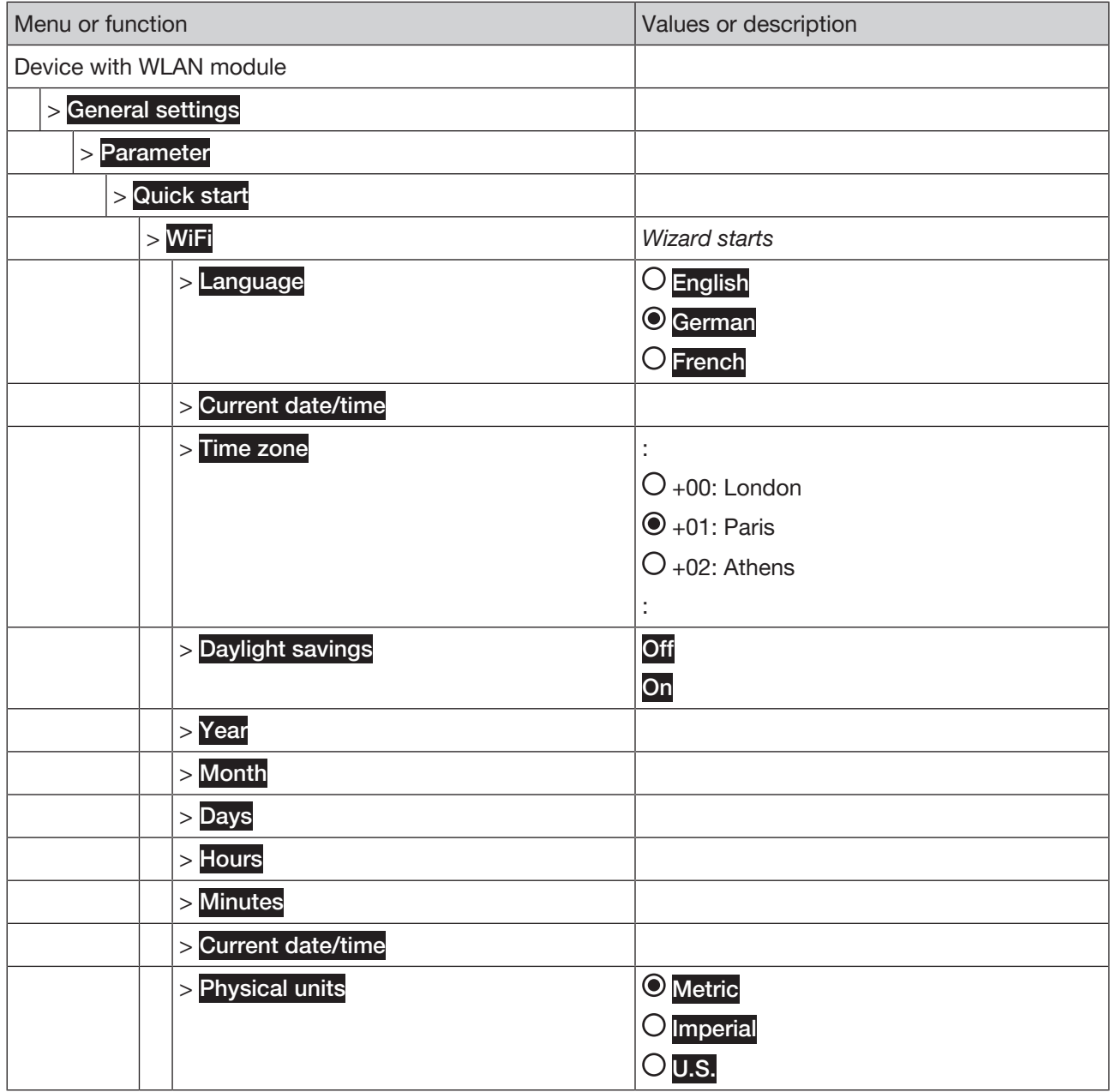

*Tab. 7: Menu tree*

Starting Quickstart:

Quick start WiFi

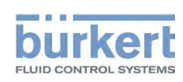

Type ME31 Operation

The wizard starts.

---------------------- Info: Switching to the views ----------------------

Switching to configuration, functions (WLAN-capable device):

→ Of any view:  $\boxed{\square}$  ----- < CONFIGURATION

Switching to detailed views (WLAN-capable device):

→ Select function ---- > if required: < DIAGNOSTICS, MAINTENANCE > Switch to detailed view Diagnostics or Maintenance

# 7.5 User level (access rights)

When the device has been started up, the factory setting for the user level is the installer.

 $\rightarrow$  To protect the device from unintentional operation, activate password protection.

### 7.5.1 Changing the user level (access rights)

The user can change the user level in all views.

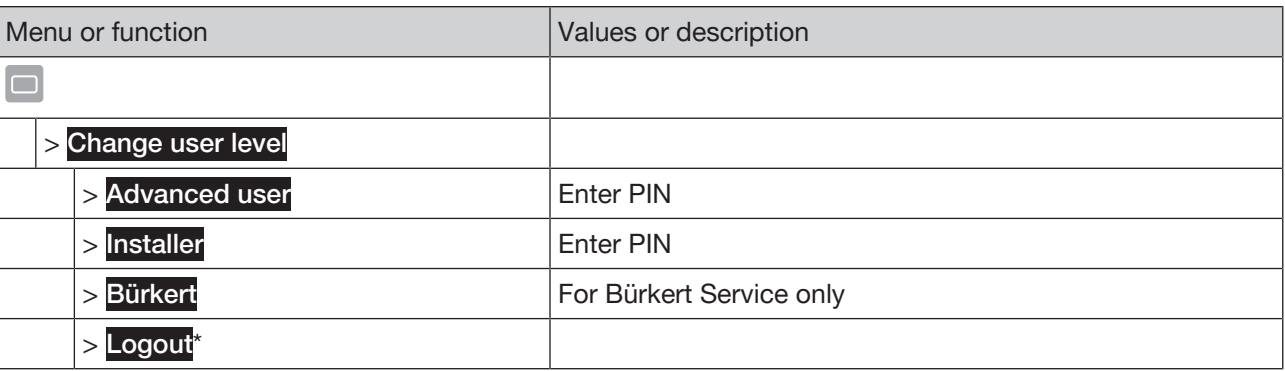

*Tab. 8: Menu tree*

\**only for set user level Advanced user and Installer*

#### Changing the user level:

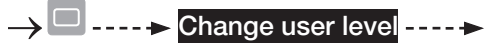

→ Select user level ---- →

 $\rightarrow$  Set PIN ---- $\rightarrow$ 

The user level is set and the icon appears on the information bar.

The selected user level is active until:

- The user logs off the user level.
- After an adjustable period.

The user can select the following user levels with appropriate rights:

Operation

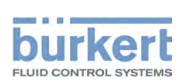

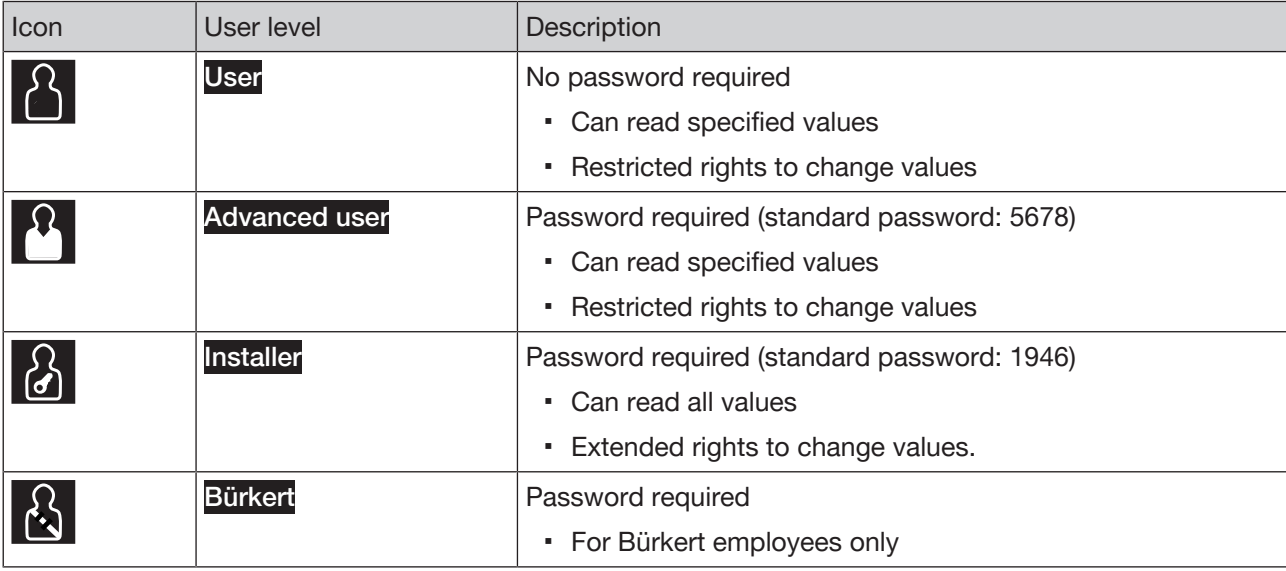

*Tab. 9: User levels*

### 7.5.2 Logging off the user level

The user can log off the user level in all views.

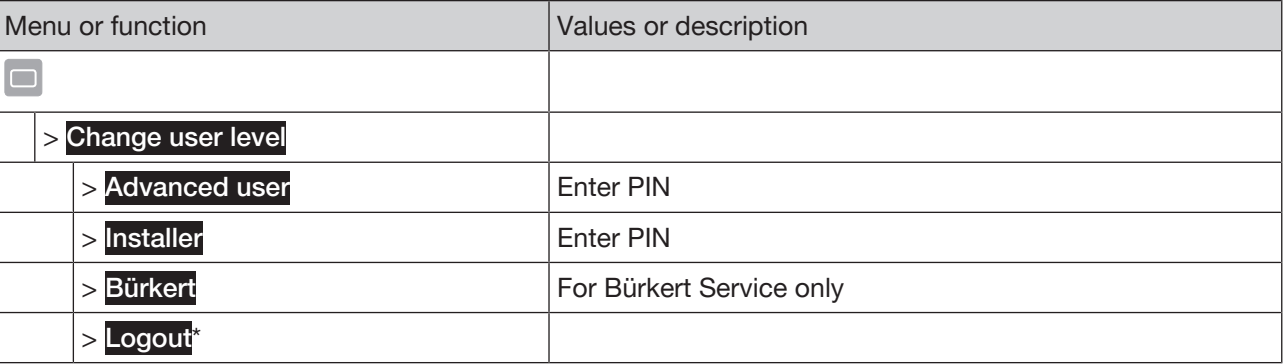

*Tab. 10: Menu tree*

\**only for set user level Advanced user and Installer*

Logging off the user level:

 $\rightarrow$   $\Box$  -----> Change user level ------

→ Logout -----

The user level has been logged off.

# 7.6 Setting language

User level: User

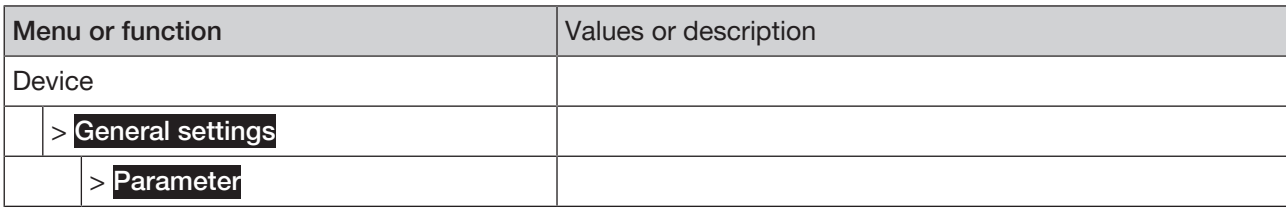

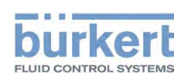

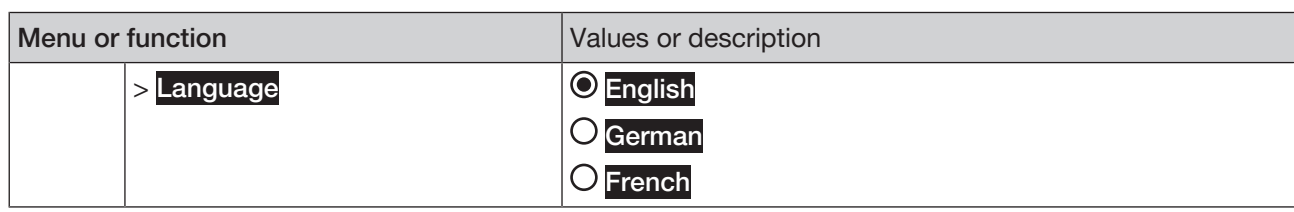

*Tab. 11: Menu tree*

#### Setting the language:

 $\rightarrow$  Language - - - -  $\rightarrow$ 

Possible selection:

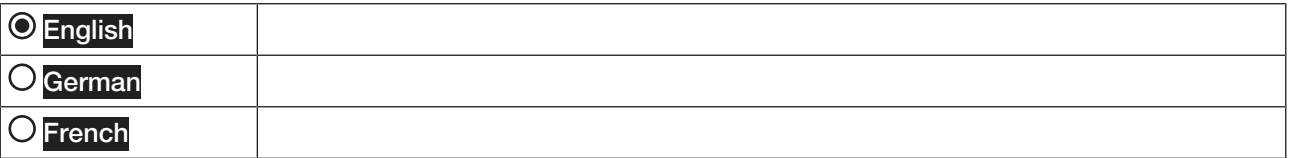

 $\rightarrow$  Select language.

The language has been set.

-------------------- Info: Switching to the views -----------

Switching to configuration, functions (WLAN-capable device):

 $\rightarrow$  Of any view:  $\Box$  .....  $\rightarrow$  < CONFIGURATION

Switching to detailed views (WLAN-capable device):

→ Select function ---- > if required: < DIAGNOSTICS, MAINTENANCE > Switch to detailed view Diagnostics or Maintenance

#### Switching to detailed views (Communicator):

 $\rightarrow$  Select device (in the navigation area) ---- Select function (in the navigation area) ----  $\rightarrow$  if required: Switch to detailed view Diagnostics or Maintenance

# 7.7 Activating and deactivating password protection

Possible on the WLAN-capable device only.

The user uses this function to activate or deactivate the user levels (user, Advanced user, Installer) with the corresponding access rights.

If the password protection is deactivated, the current Installer user level is set.

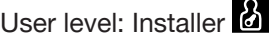

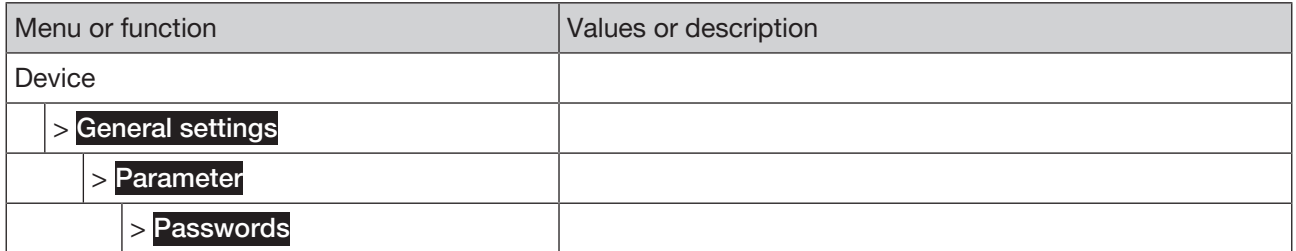

#### Type ME31

Operation

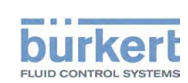

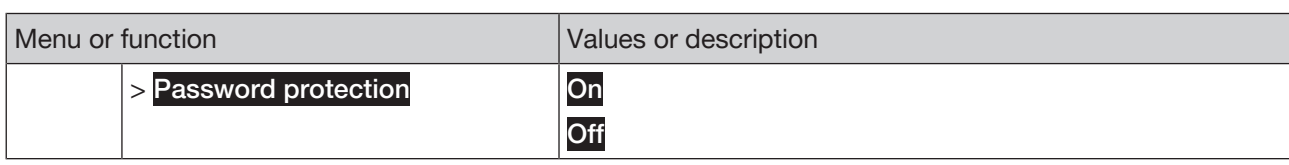

*Tab. 12: Menu tree*

Activating and deactivating password protection:

#### $\rightarrow$  Password protection  $\oslash$  -----

→ Select On or Off.

-------------------- Info: Switching to the views -------------

Switching to configuration, functions (WLAN-capable device):

### $\rightarrow$  Of any view:  $\Box$  .....  $\rightarrow$  < CONFIGURATION

Switching to detailed views (WLAN-capable device):

Select function ---- > if required: < DIAGNOSTICS, MAINTENANCE > Switch to detailed view Diagnostics or Maintenance

# 7.8 Displaying messages

The user can select messages in all views.

### User level: User

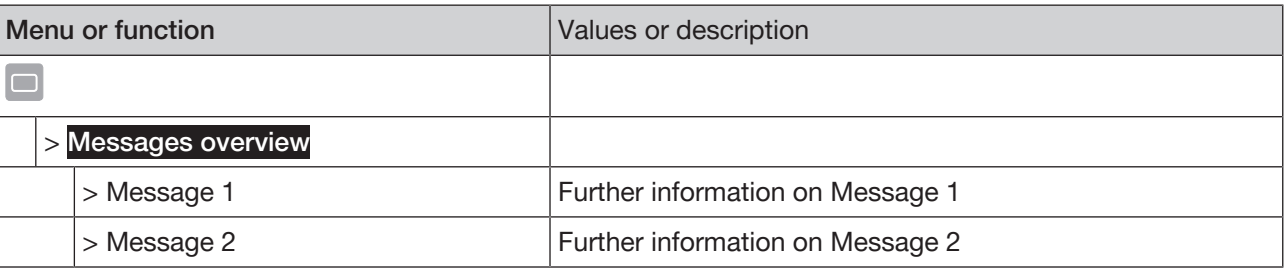

*Tab. 13: Menu tree*

#### Displaying messages:

 $\rightarrow$   $\Box$  -----> Messages overview ----->

The overview of messages is displayed.

 $\rightarrow$  Select message.

Further information on the message is displayed.

# 7.9 Editing views

The user can edit the views x of x:

- Add or delete views (1 to 4 views possible)
- Display selected values
- Represent selected values graphically (only as trend)
- Change representation of the values (unit or decimal places)

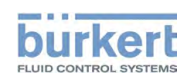

Type ME31 Operation

▪ Change title of the view

### 7.9.1 Adding new view

The user uses this function to create a new view according to the current view.

Maximum number of views (and trend views): 4

User level: User

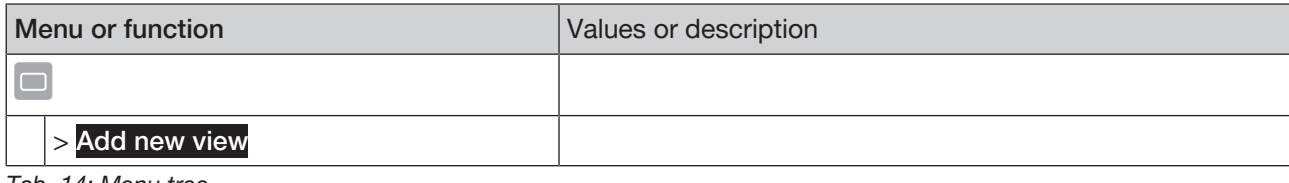

*Tab. 14: Menu tree*

#### Adding new view:

$$
\rightarrow \Box \dots \rightarrow \text{Add new view} \dots \rightarrow
$$

The view has been added.

### 7.9.2 Deleting view

The user uses this function to create the current view.

# User level: User

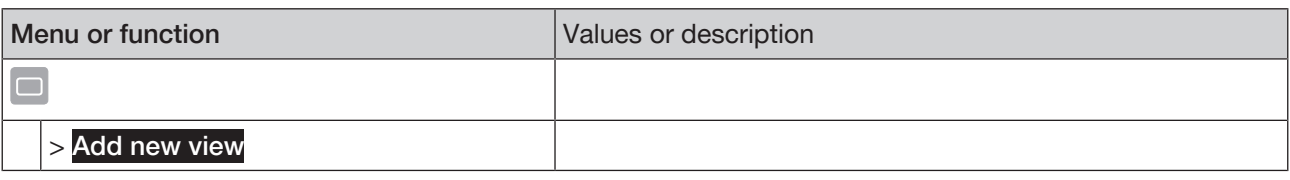

*Tab. 15: Menu tree*

#### Deleting view:

 $\rightarrow$   $\Box$  ..... Add new view -----

The view has been deleted.

### 7.9.3 Changing the layout of the view

# User level: User

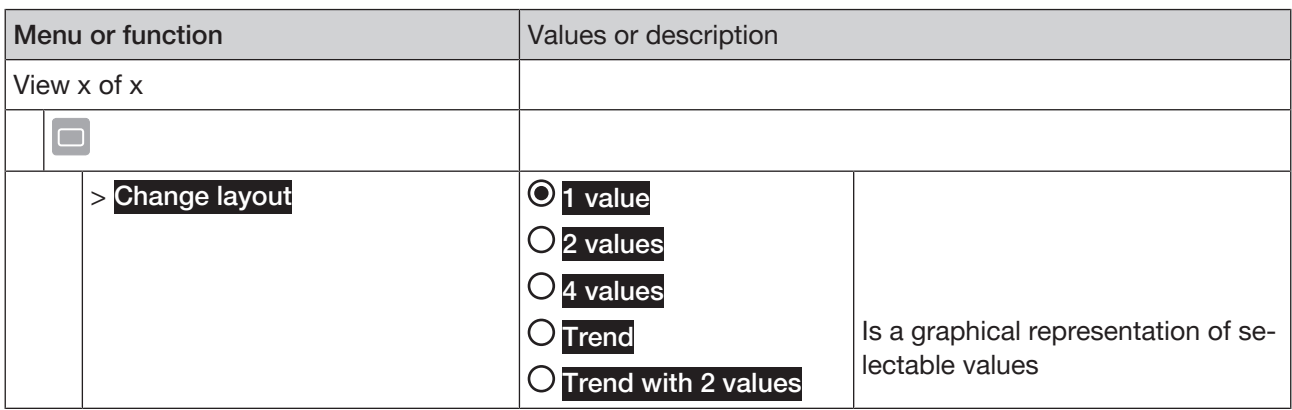

Type ME31

Operation

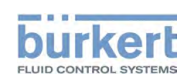

Changing layout:

 $\rightarrow$  Select view.

→ □ -----> Change layout ----->

Possible selection:

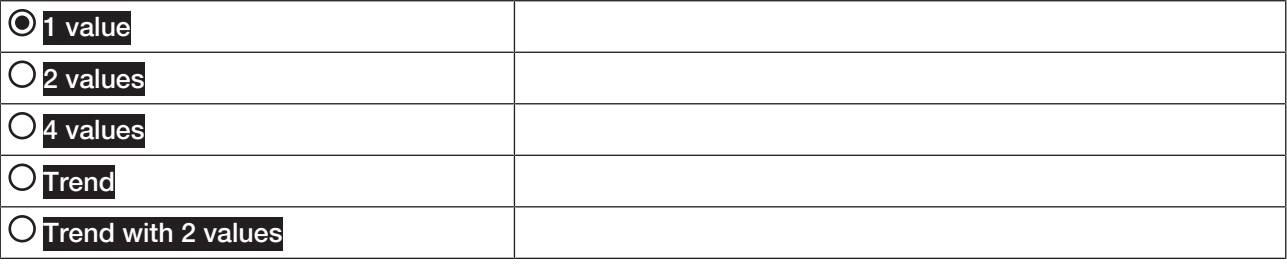

→ Select layout ---- >

The layout has been set.

### 7.9.4 Changing value

The user uses this function to select the displayed values.

# User level: User

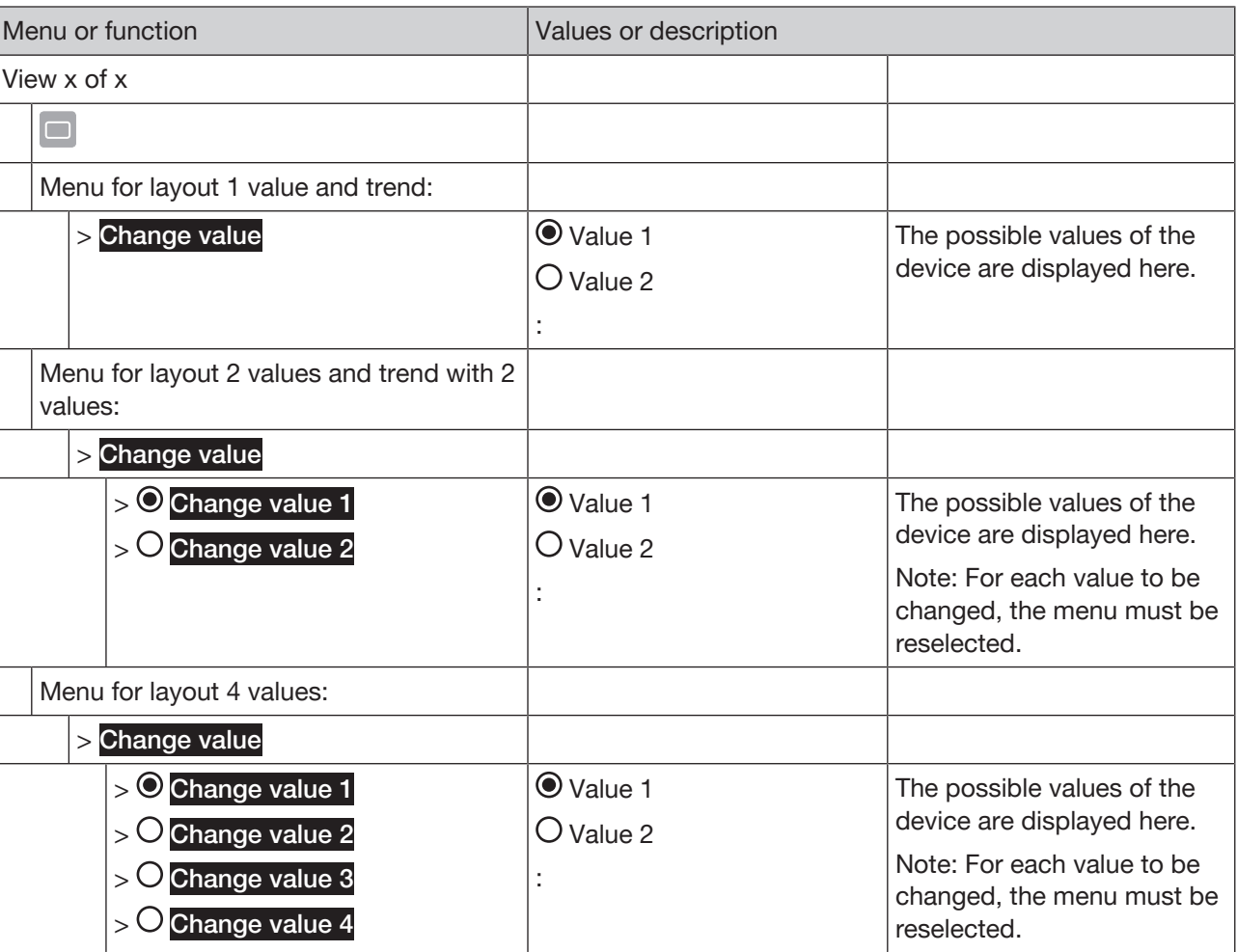

*Tab. 17: Menu tree*

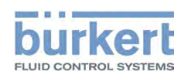

Changing value for layout 1 value and trend:

 $\rightarrow$  Select view.

### $\rightarrow$   $\Box$  -----> Change value ----->

Possible selection:

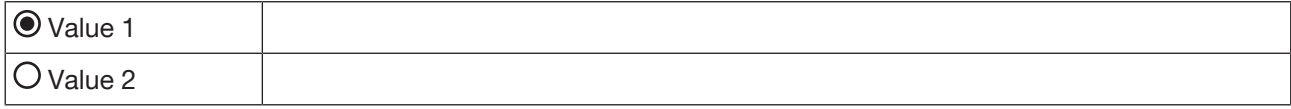

The possible values of the device are displayed here.

 $\rightarrow$  Select value ---- $\rightarrow$ 

The value has been changed.

#### Changing value for layout 2 or 4 values and trend with 2 values:

 $\rightarrow$  Select view.

# $\rightarrow$   $\Box$  ....  $\rightarrow$  Change value  $\rightarrow$

Possible selection:

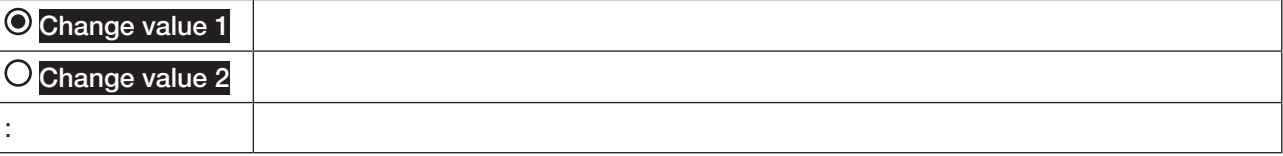

 $\rightarrow$  Select value to be changed ---- $\rightarrow$ 

Possible selection:

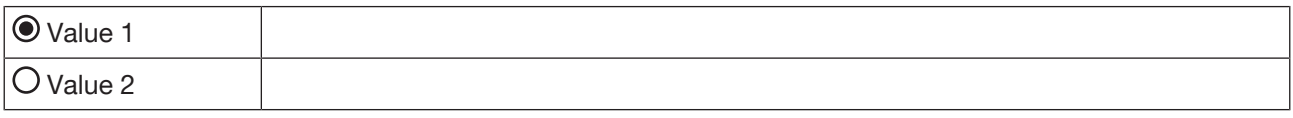

The possible values of the device are displayed here.

 $\rightarrow$  Select value ---- $\rightarrow$ 

The value has been changed.

### 7.9.5 Changing unit

The user uses this function to select the displayed values.

### User level: User

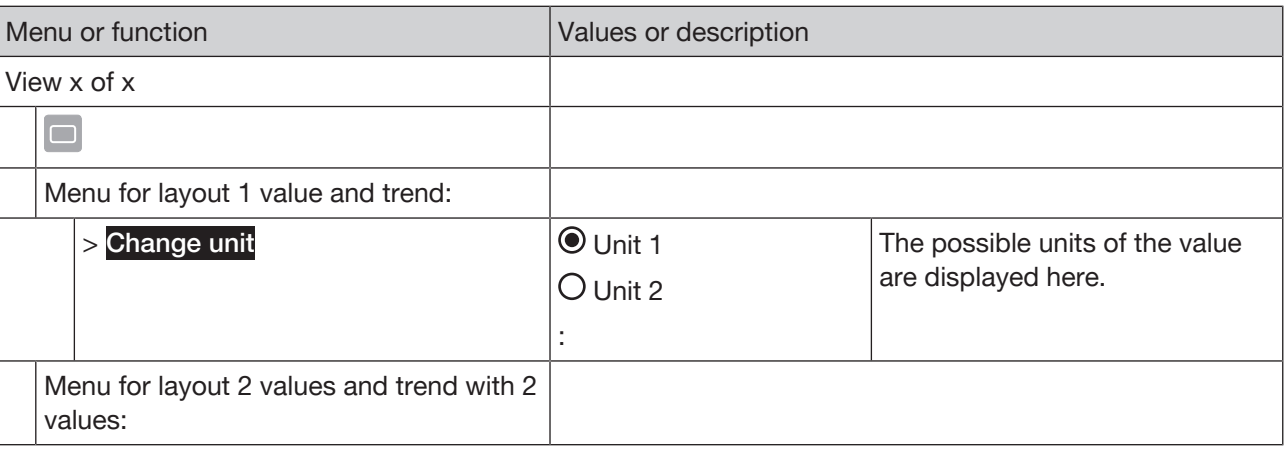

Operation

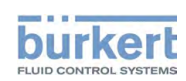

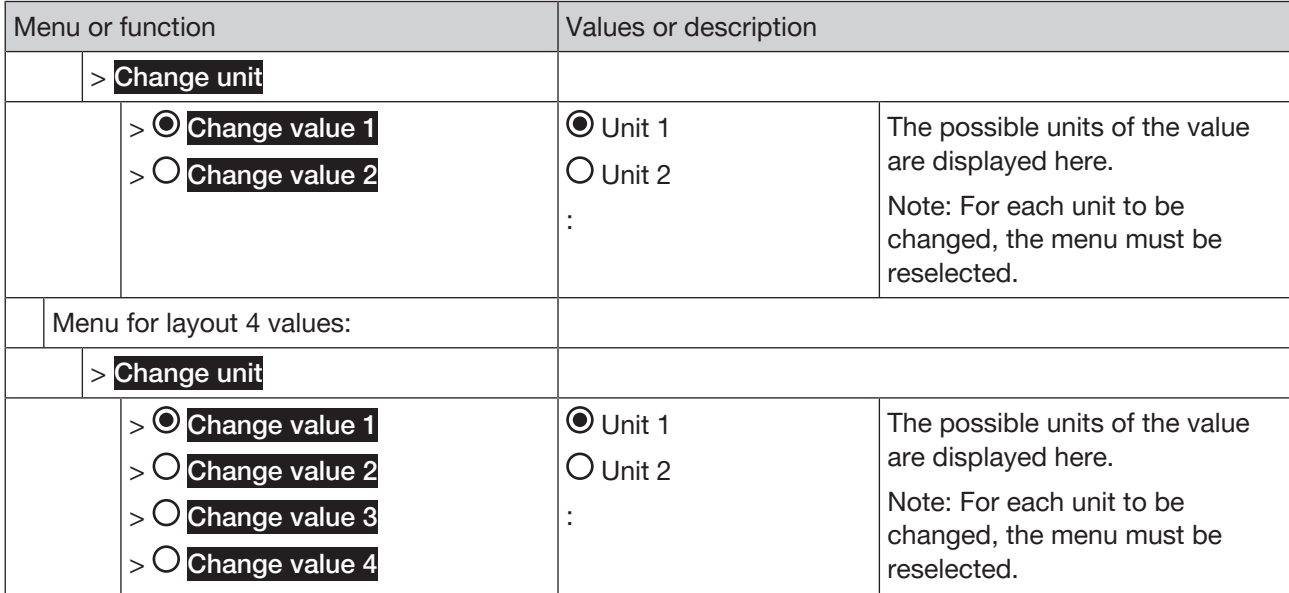

*Tab. 18: Menu tree*

#### Changing unit for layout 1 value and trend:

 $\rightarrow$  Select view.

 $\rightarrow$   $\Box$  .....> Change unit ----->

Possible selection:

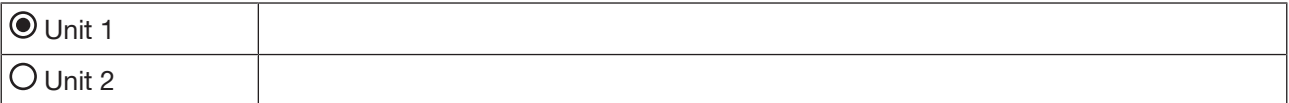

The possible units of the value are displayed here.

 $\rightarrow$  Select unit ---- $\rightarrow$ 

The unit has been changed.

#### Changing unit for layout 2 or 4 values and trend with 2 values:

 $\rightarrow$  Select view.

# $\rightarrow$   $\Box$  .....> Change unit ----->

Possible selection:

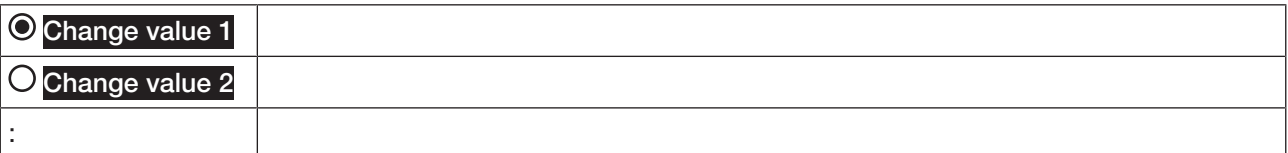

 $\rightarrow$  Select unit to be changed ---- $\rightarrow$ 

Possible selection:

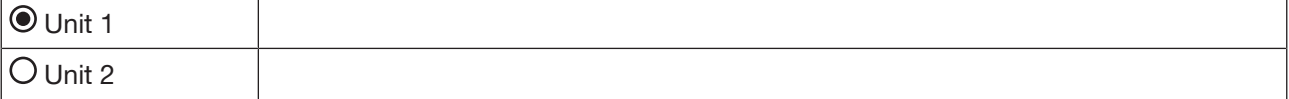

The possible units of the value are displayed here.

 $\rightarrow$  Select unit ---- $\rightarrow$ 

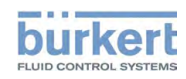

Type ME31 Operation

The unit has been changed.

### 7.9.6 Changing decimal places

# User level: User

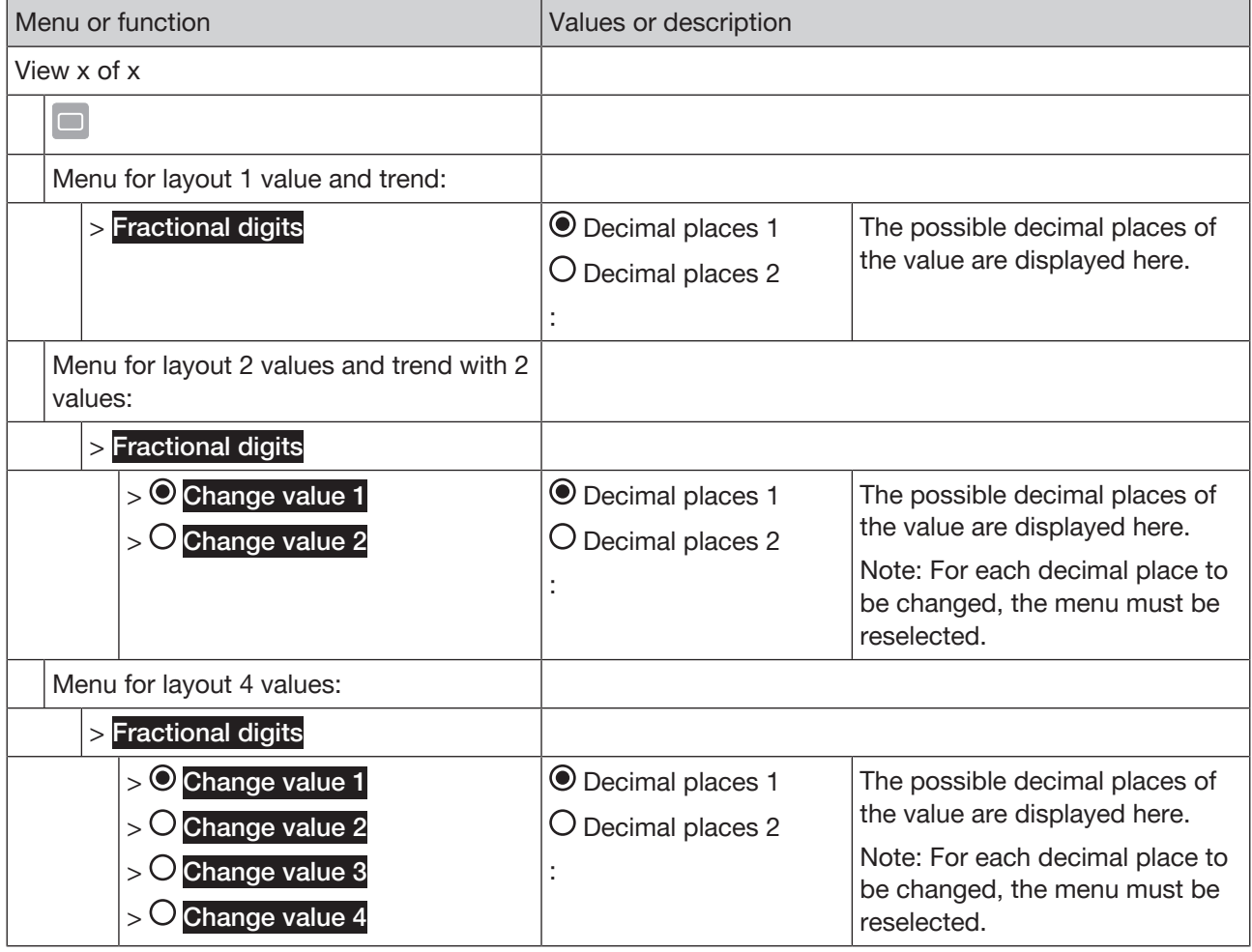

*Tab. 19: Menu tree*

Changing decimal places for layout 1 value and trend:

 $\rightarrow$  Select view.

# $\rightarrow$   $\Box$  .....> Fractional digits - ....>

Possible selection:

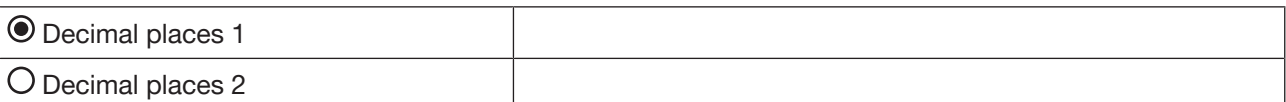

The possible decimal places of the value are displayed here.

 $\rightarrow$  Select decimal places ---- $\rightarrow$ 

The decimal places have been changed.

#### Changing decimal places for layout 2 or 4 values and trend with 2 values:

 $\rightarrow$  Select view.

Operation

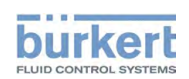

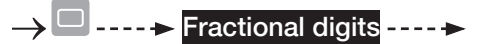

Possible selection:

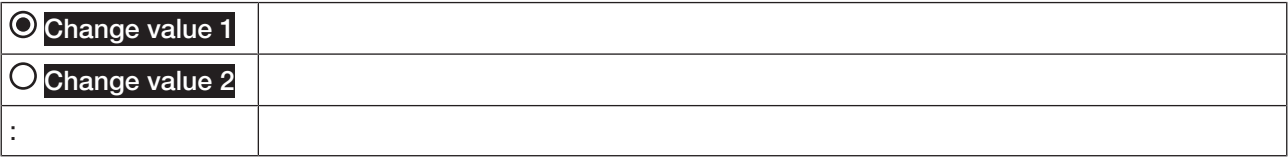

 $\rightarrow$  Select value to be changed ---- $\rightarrow$ 

Possible selection:

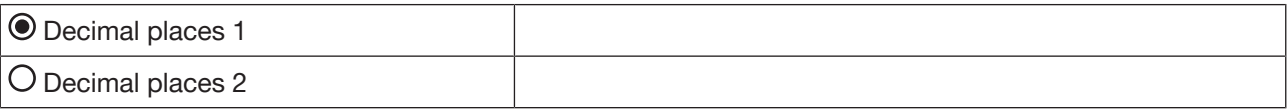

The possible decimal places of the value are displayed here.

 $\rightarrow$  Select decimal places ---- $\rightarrow$ 

The decimal places have been changed.

### 7.9.7 Changing title of the view

# User level: User

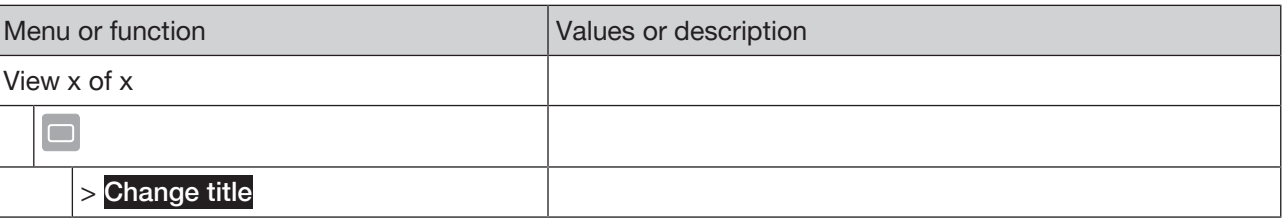

*Tab. 20: Menu tree*

Changing title of the view:

 $\rightarrow$  Select view.

 $\rightarrow$   $\Box$  .....  $\rightarrow$  Change title -----

 $\rightarrow$  Enter title---- $\rightarrow$ 

The title has been changed.

# 7.10 Shortcut

The user can use this function to save frequently used functions for the shortcut in the context menu. Possible number of shortcuts: 3

### 7.10.1 Creating shortcut

User level: User

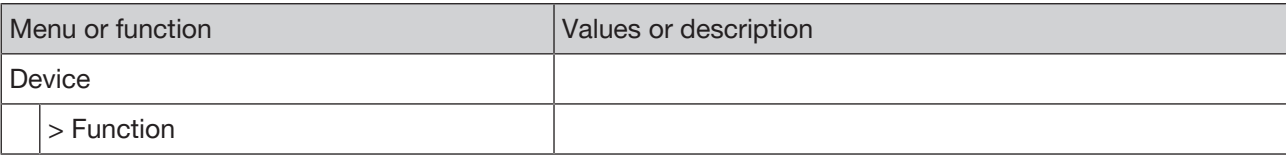

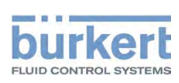

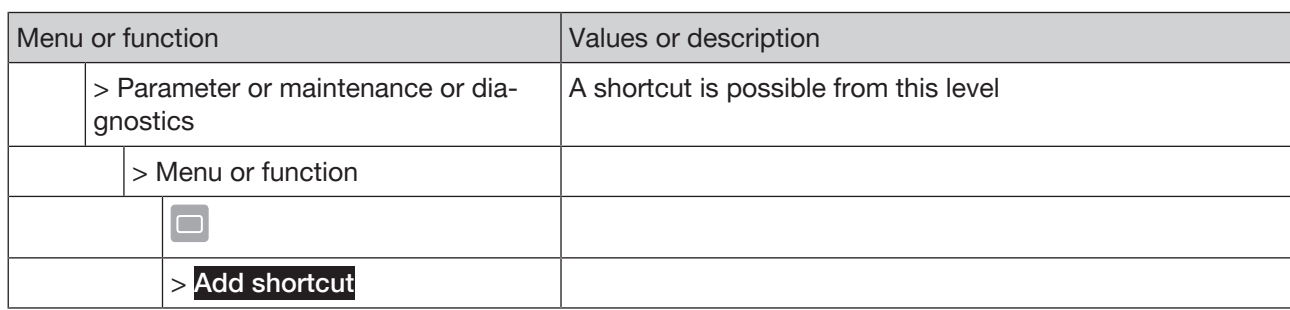

*Tab. 21: Menu tree*

#### Creating shortcut:

 $\rightarrow$  Select detailed view, menu or function.

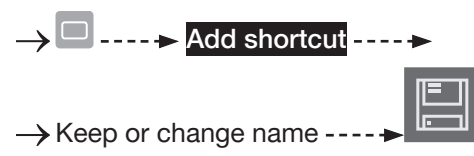

The shortcut has been created.

### 7.10.2 Deleting shortcut

# User level: User

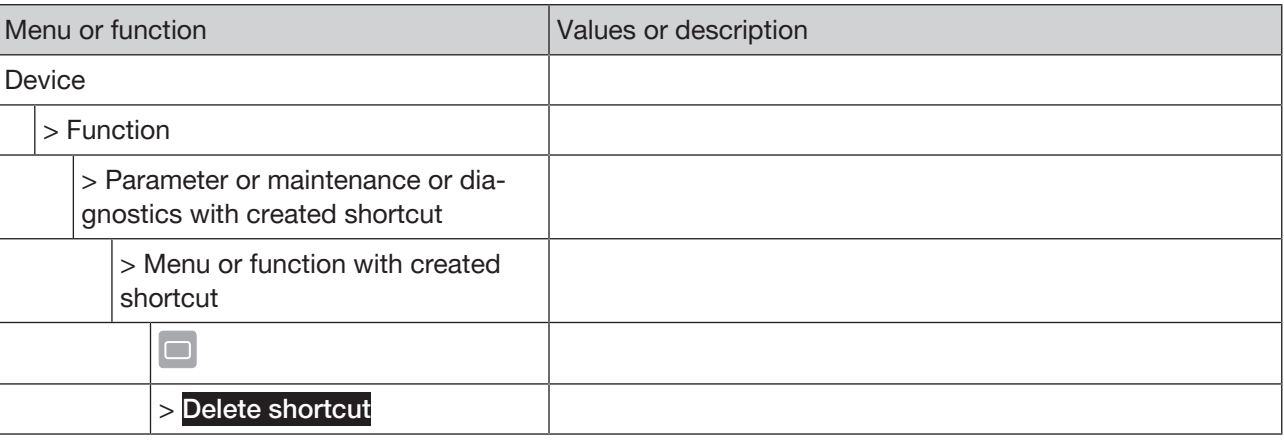

*Tab. 22: Menu tree*

#### Deleting shortcut:

Select detailed view, menu or function with created shortcut.

# $\rightarrow$   $\Box$  ..... Delete shortcut - ....

The shortcut has been deleted.

## 7.11 Where am I?

This function is used to display the menu tree of the selected menu or function.

User level: User

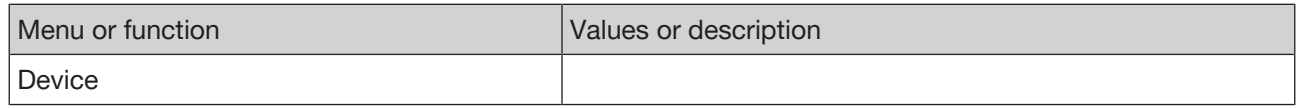

Operation

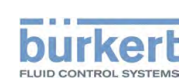

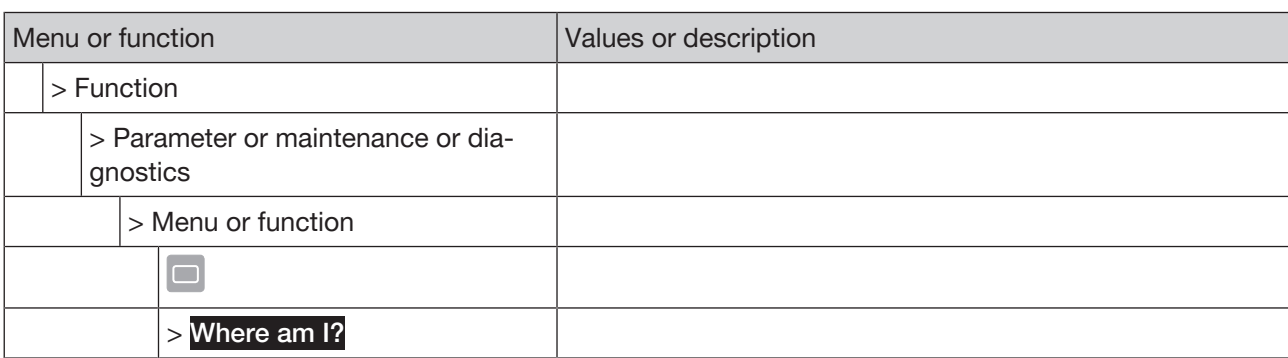

*Tab. 23: Menu tree*

#### Creating shortcut:

 $\rightarrow$  Select detailed view, menu or function.

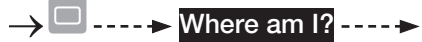

Selected device, selected function, selected detailed view and menu or function are displayed.

# 7.12 Displays and messages

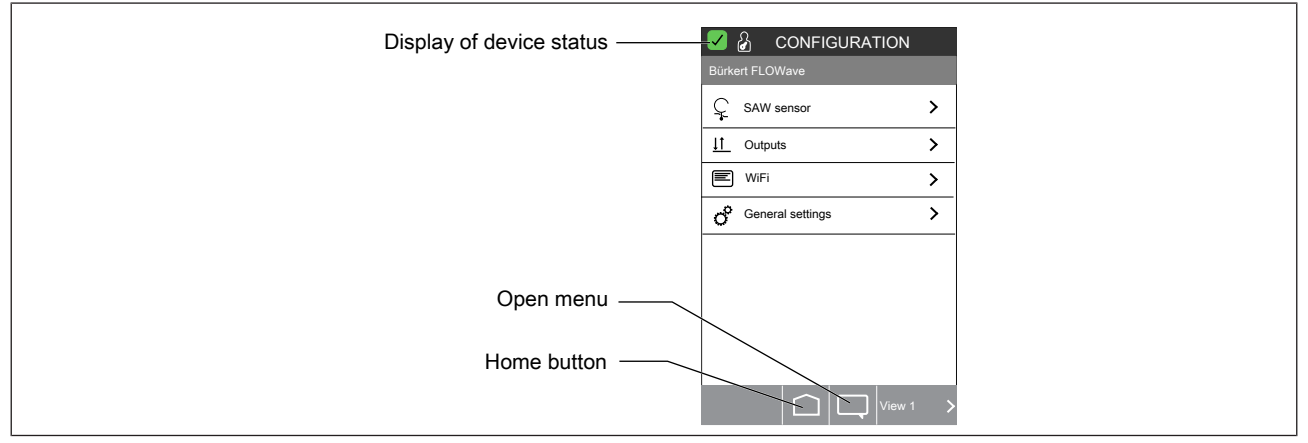

*Fig. 13: User interface*

### 7.12.1 Display of device status

The LED illuminated ring displays the device status.

The display elements change color in accordance with NAMUR NE 107, issue 2006-06-12.

If several device statuses exist simultaneously, the device status with the highest priority is displayed. The priority is determined by the severity of the deviation from normal operation (red LED = failure = highest priority).

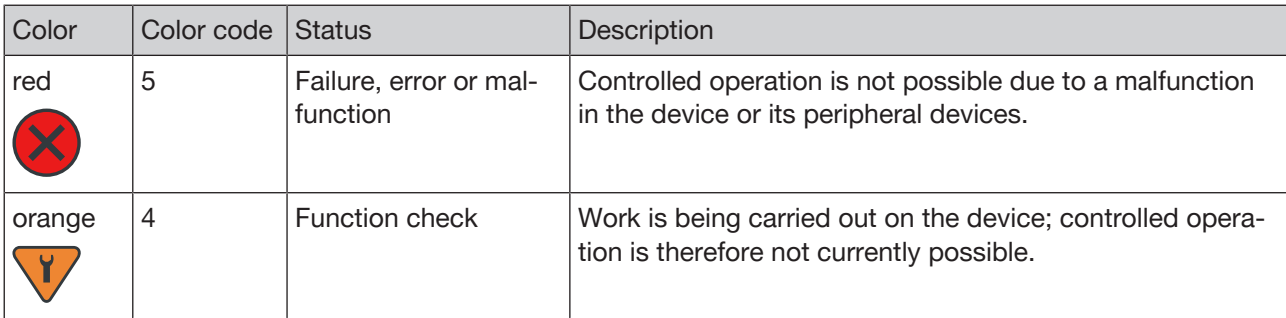

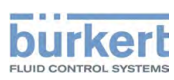

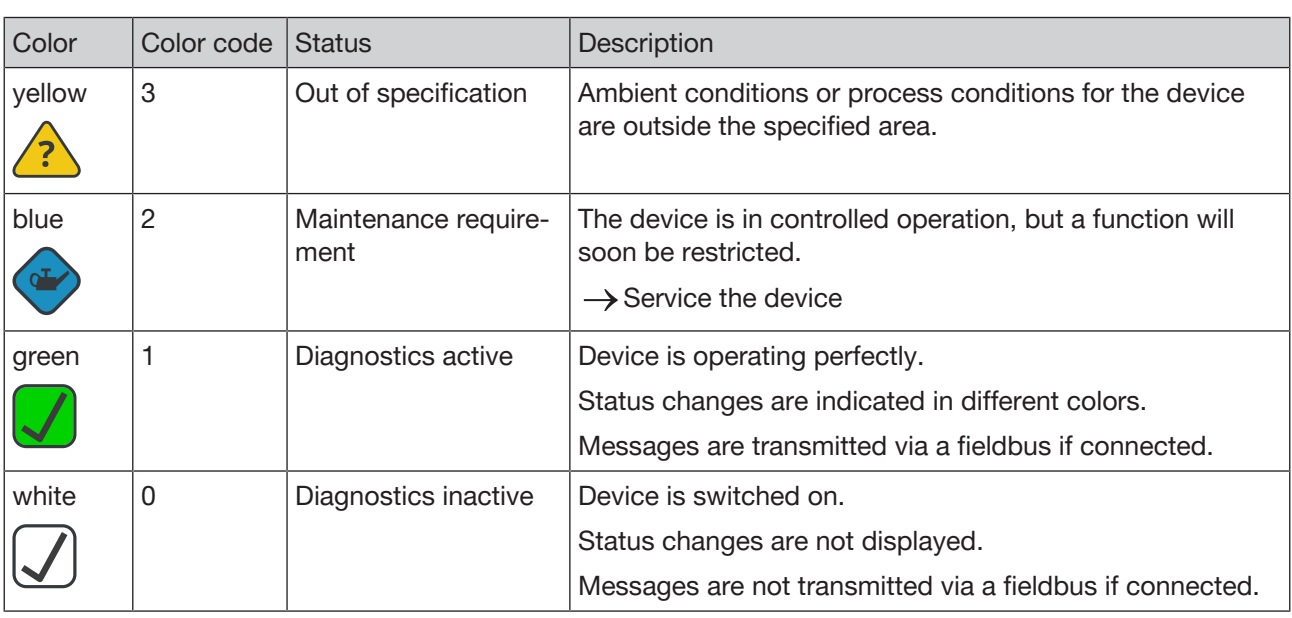

*Tab. 24: Description of the color*

### 7.12.2 Displaying messages

The user can select messages in all views.

User level: User

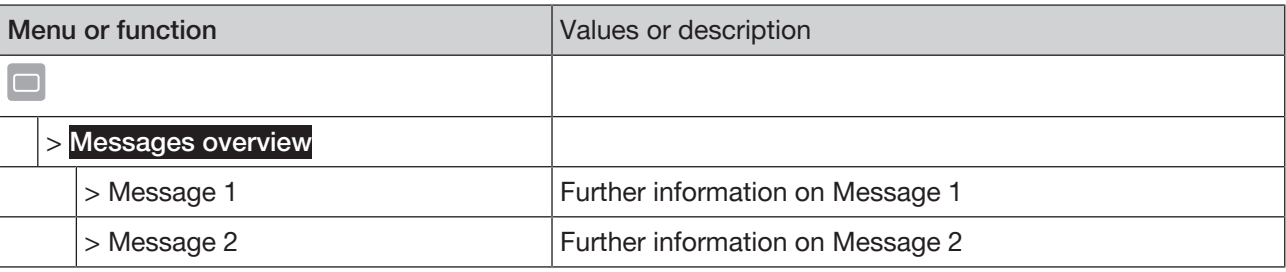

*Tab. 25: Menu tree*

Displaying messages:

Allen Messages overview -----

The overview of messages is displayed.

 $\rightarrow$  Select message.

Further information on the message is displayed.

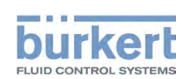

# 8 TROUBLESHOOTING

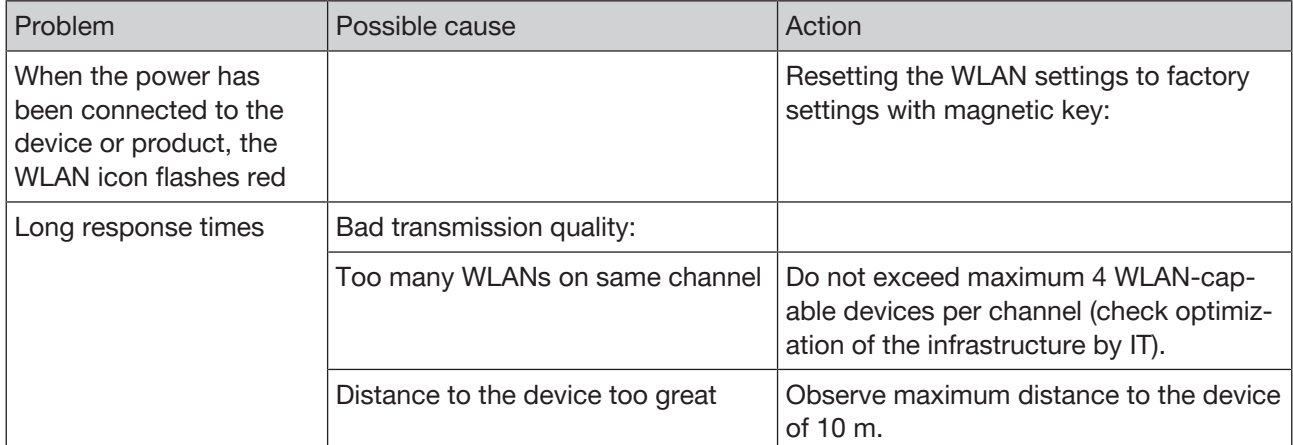

*Tab. 26: Troubleshooting*

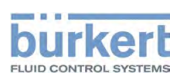

# 9 MENU TREE OF THE WIFI FUNCTION

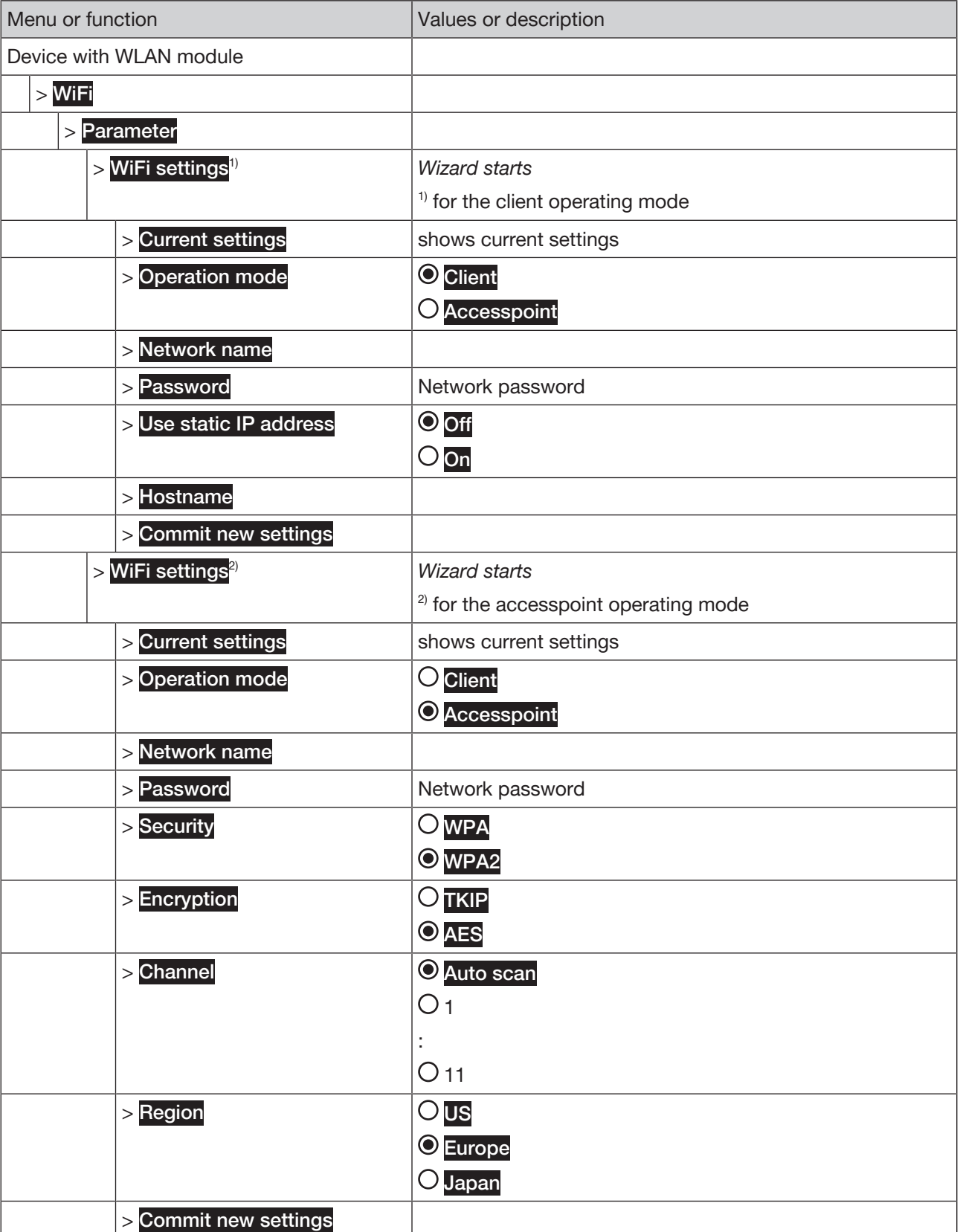

Type ME31

Menu tree of the WiFi function

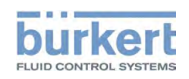

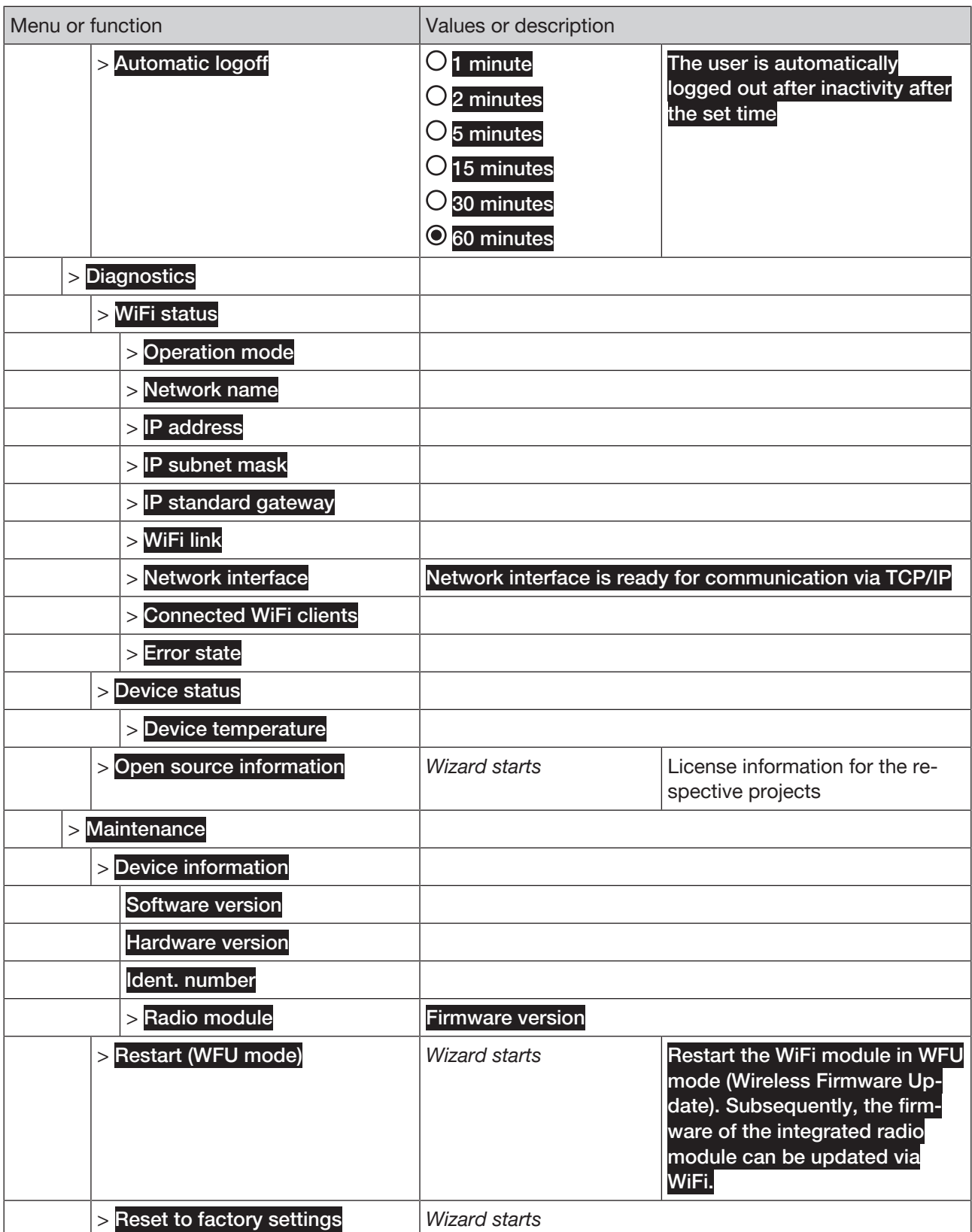

*Tab. 27: Menu tree*

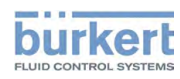

# 10 WIFI OPEN SOURCE LICENSE

# 10.1 lwIP - lightweight TCP/IP

lwIP is licenced under the BSD licence:

Copyright (c) 2001-2004 Swedish Institute of Computer Science.

All rights reserved.

Redistribution and use in source and binary forms, with or without modification, are permitted provided that the following conditions are met:

1. Redistributions of source code must retain the above copyright notice, this list of conditions and the following disclaimer.

2. Redistributions in binary form must reproduce the above copyright notice, this list of conditions and the following disclaimer in the documentation and/or other materials provided with the distribution.

3. The name of the author may not be used to endorse or promote products derived from this software without specific prior written permission.

THIS SOFTWARE IS PROVIDED BY THE AUTHOR ``AS IS AND ANY EXPRESS OR IMPLIED WARRANTIES, INCLUDING, BUT NOT LIMITED TO, THE IMPLIED WARRANTIES OF MERCHANTABILITY AND FITNESS FOR A PARTICULAR PURPOSE ARE DISCLAIMED. IN NO EVENT SHALL THE AUTHOR BE LIABLE FOR ANY DIRECT, INDIRECT, INCIDENTAL, SPECIAL, EXEMPLARY, OR CONSEQUENTIAL DAMAGES (IN-CLUDING, BUT NOT LIMITED TO, PROCUREMENT OF SUBSTITUTE GOODS OR SERVICES; LOSS OF USE, DATA, OR PROFITS; OR BUSINESS INTERRUPTION) HOWEVER CAUSED AND ON ANY THEORY OF LIABILITY, WHETHER IN CONTRACT, STRICT LIABILITY, OR TORT (INCLUDING NEGLIGENCE OR OTHERWISE) ARISING IN ANY WAY OUT OF THE USE OF THIS SOFTWARE, EVEN IF ADVISED OF THE POSSIBILITY OF SUCH DAMAGE.

# 10.2 jQuery JavaScript Library

Copyright jQuery Foundation and other contributors

Released under the MIT license

http://jquery.org/license

The MIT License (MIT)

Permission is hereby granted, free of charge, to any person obtaining a copy of this software and associated documentation files (the ..Software"), to deal in the Software without restriction, including without limitation the rights to use, copy, modify, merge, publish, distribute, sublicense, and/or sell copies of the Software, and to permit persons to whom the Software is furnished to do so, subject to the following conditions:

The above copyright notice and this permission notice shall be included in all copies or substantial portions of the Software.

THE SOFTWARE IS PROVIDED "AS IS", WITHOUT WARRANTY OF ANY KIND, EXPRESS OR IMPLIED, IN-CLUDING BUT NOT LIMITED TO THE WARRANTIES OF MERCHANTABILITY, FITNESS FOR A PARTICU-LAR PURPOSE AND NONINFRINGEMENT. IN NO EVENT SHALL THE AUTHORS OR COPYRIGHT HOLD-ERS BE LIABLE FOR ANY CLAIM, DAMAGES OR OTHER LIABILITY, WHETHER IN AN ACTION OF CON-TRACT, TORT OR OTHERWISE, ARISING FROM, OUT OF OR IN CONNECTION WITH THE SOFTWARE OR THE USE OR OTHER DEALINGS IN THE SOFTWARE.

# 10.3 TouchSwipe.js - jQuery plugin

Copyright (c) 2010-2015 Matt Bryson

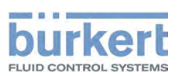

Dual licensed under the MIT or GPL Version 2 licenses.

Permission is hereby granted, free of charge, to any person obtaining a copy of this software and associated documentation files (the "Software"), to deal in the Software without restriction, including without limitation the rights to use, copy, modify, merge, publish, distribute, sublicense, and/or sell copies of the Software, and to permit persons to whom the Software is furnished to do so, subject to the following conditions:

The above copyright notice and this permission notice shall be included in all copies or substantial portions of the Software.

THE SOFTWARE IS PROVIDED "AS IS", WITHOUT WARRANTY OF ANY KIND, EXPRESS OR IMPLIED, IN-CLUDING BUT NOT LIMITED TO THE WARRANTIES OF MERCHANTABILITY, FITNESS FOR A PARTICU-LAR PURPOSE AND NONINFRINGEMENT. IN NO EVENT SHALL THE AUTHORS OR COPYRIGHT HOLD-ERS BE LIABLE FOR ANY CLAIM, DAMAGES OR OTHER LIABILITY, WHETHER IN AN ACTION OF CON-TRACT, TORT OR OTHERWISE, ARISING FROM, OUT OF OR IN CONNECTION WITH THE SOFTWARE OR THE USE OR OTHER DEALINGS IN THE SOFTWARE.

### 10.4 sprintf.js - JavaScript sprintf implementation

sprintf.js is licensed under the terms of the 3-clause BSD license.

Copyright (c) 2007-2016, Alexandru Marasteanu <hello [at) alexei (dot] ro> All rights reserved.

Redistribution and use in source and binary forms, with or without modification, are permitted provided that the following conditions are met:

\* Redistributions of source code must retain the above copyright notice, this list of conditions and the following disclaimer.

\* Redistributions in binary form must reproduce the above copyright notice, this list of conditions and the following disclaimer in the documentation and/or other materials provided with the distribution.

\* Neither the name of this software nor the names of its contributors may be used to endorse or promote products derived from this software without specific prior written permission.

THIS SOFTWARE IS PROVIDED BY THE COPYRIGHT HOLDERS AND CONTRIBUTORS "AS IS" AND ANY EXPRESS OR IMPLIED WARRANTIES, INCLUDING, BUT NOT LIMITED TO, THE IMPLIED WARRANTIES OF MERCHANTABILITY AND FITNESS FOR A PARTICULAR PURPOSE ARE DISCLAIMED. IN NO EVENT SHALL THE AUTHORS OR COPYRIGHT HOLDERS BE LIABLE FOR ANY DIRECT, INDIRECT, INCID-ENTAL, SPECIAL, EXEMPLARY, OR CONSEQUENTIAL DAMAGES (INCLUDING, BUT NOT LIMITED TO, PROCUREMENT OF SUBSTITUTE GOODS OR SERVICES; LOSS OF USE, DATA, OR PROFITS; OR BUSI-NESS INTERRUPTION) HOWEVER CAUSED AND ON ANY THEORY OF LIABILITY, WHETHER IN CON-TRACT, STRICT LIABILITY, OR TORT (INCLUDING NEGLIGENCE OR OTHERWISE) ARISING IN ANY WAY OUT OF THE USE OF THIS SOFTWARE, EVEN IF ADVISED OF THE POSSIBILITY OF SUCH DAMAGE.